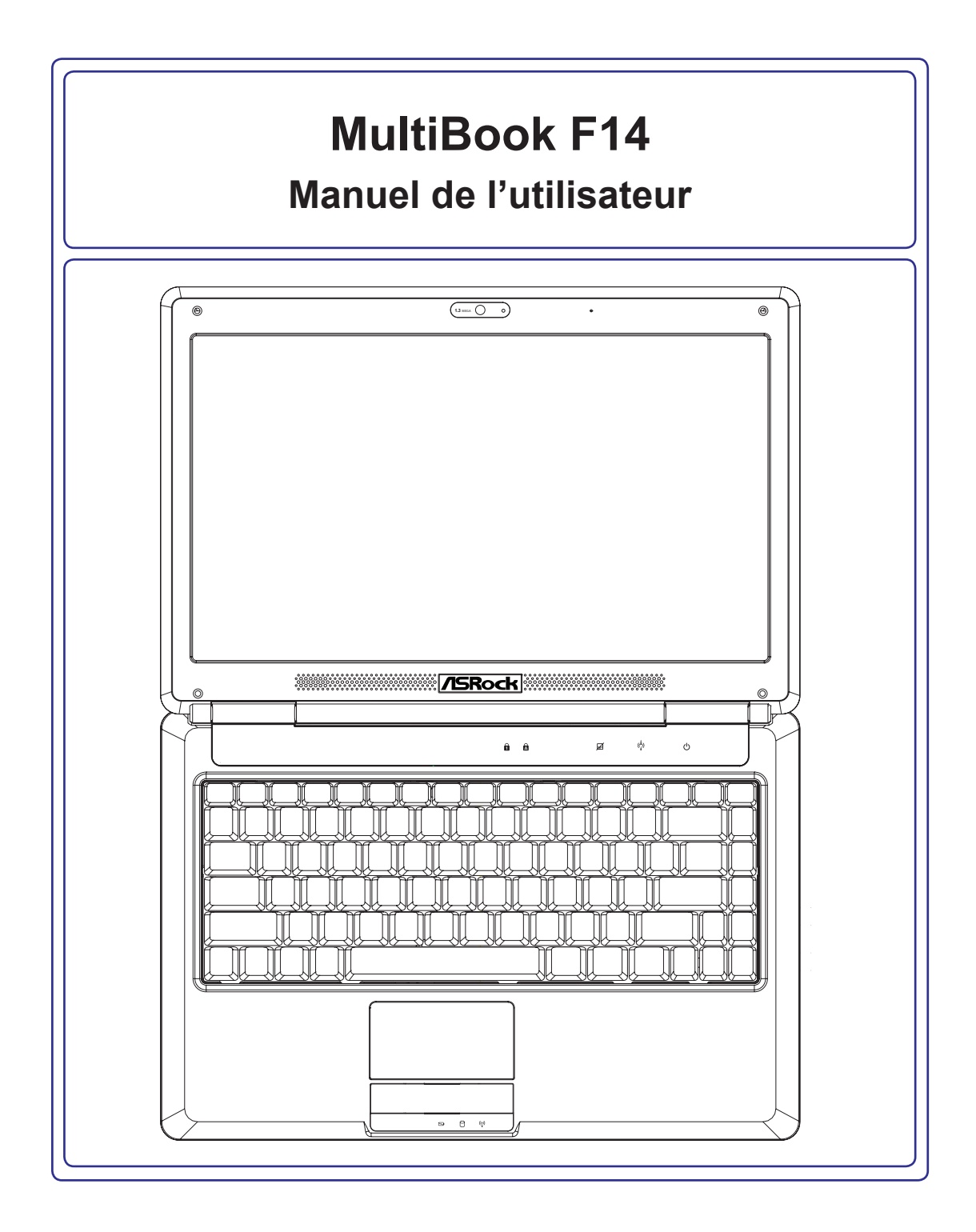

#### Table des matières

#### 1. Présentation du PC portable

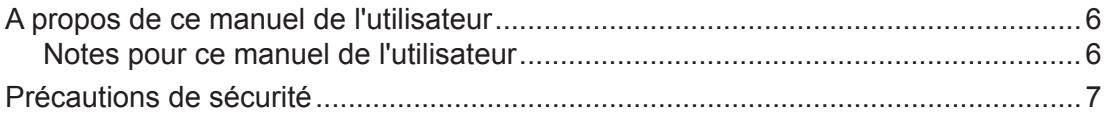

### 2. Connaître les composants

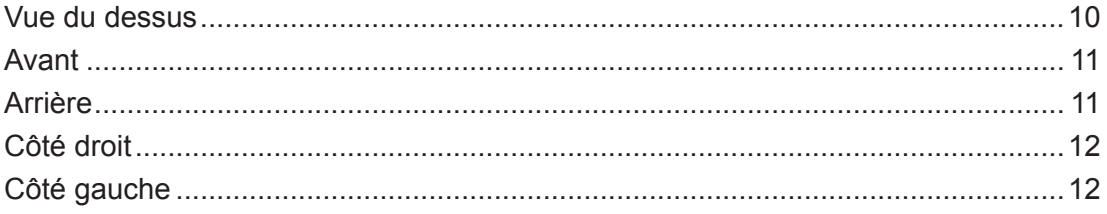

### 3. Guide de démarrage

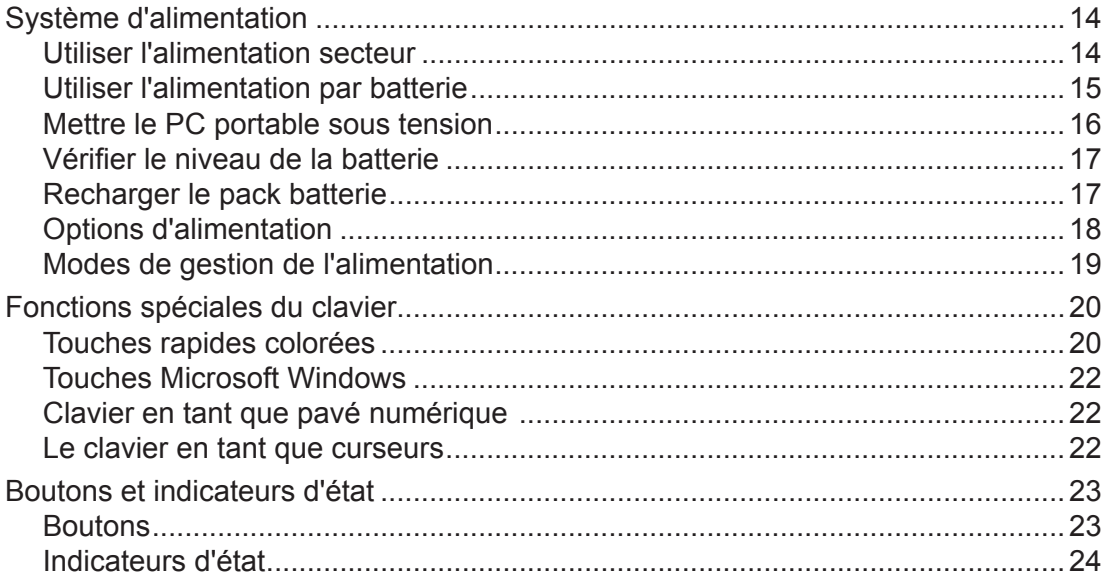

### Table des matières (suite)

#### 4. Utilisation du PC portable

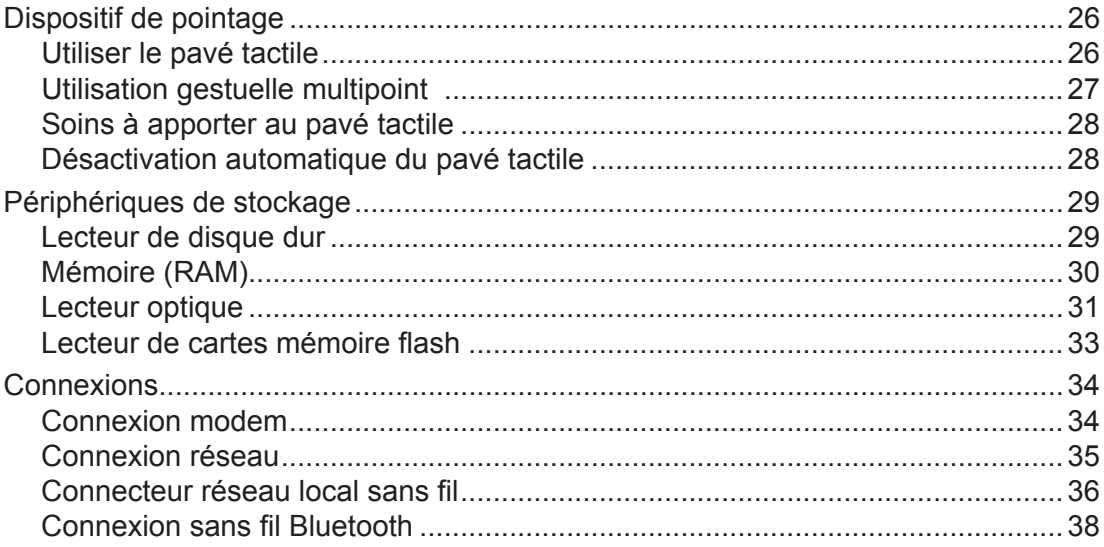

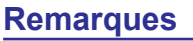

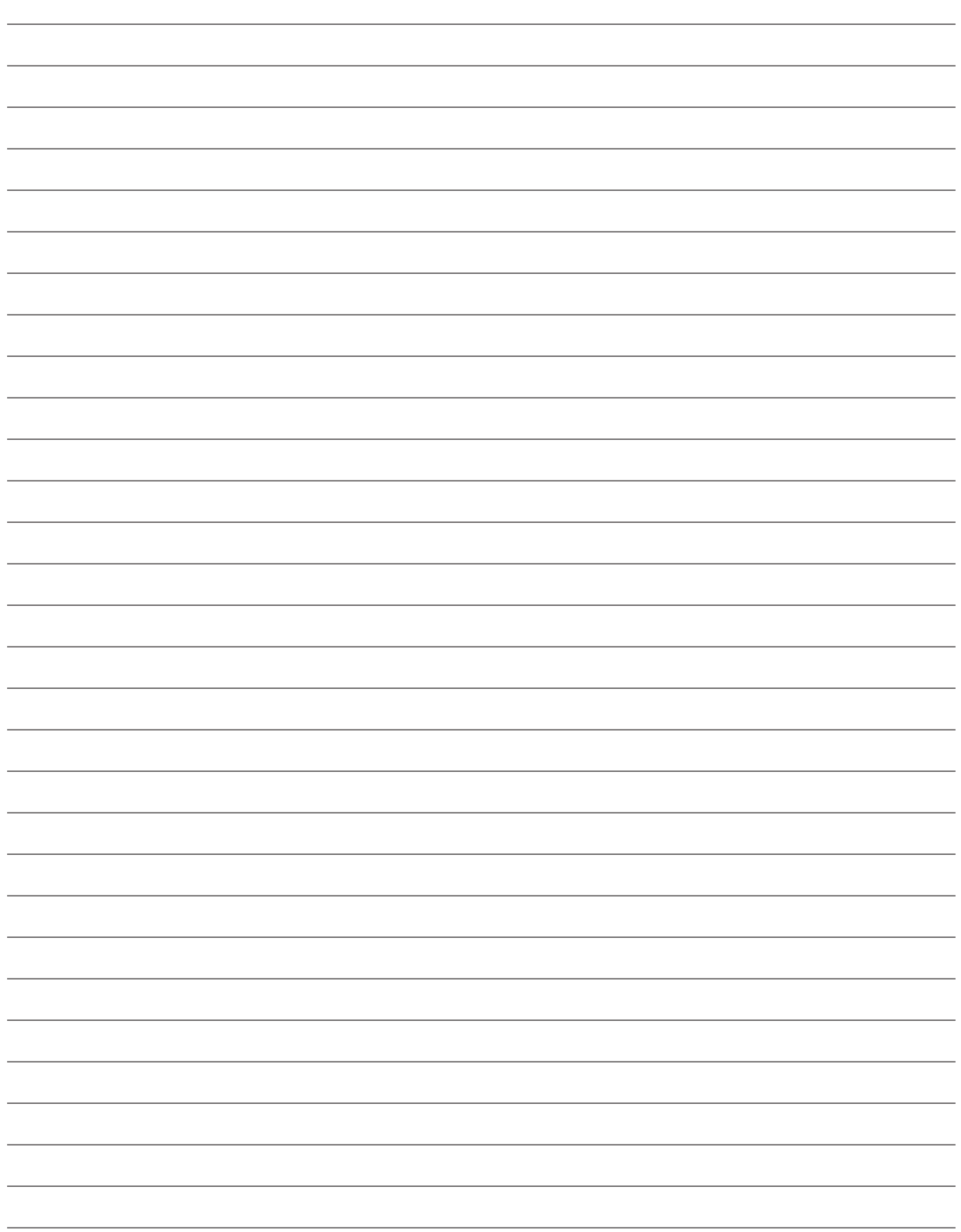

### **1. Présentation du PC portable**

**A propos de ce manuel de l'utilisateur Précautions de sécurité Précautions de transport Préparation de votre PC portable**

**REMARQUE : Les photos et icônes dans ce manuel sont utilisées à des fins artistiques seulement et ne montrent pas ce qui réellement utilisé dans le produit lui-même.** 

### **A propos de ce manuel de l'utilisateur**

Vous lisez actuellement le Manuel de l'utilisateur du PC portable. Ce Manuel de l'utilisateur fournit des informations sur les divers composants de ce PC portable et sur la manière de les utiliser. Ci-après figurent les sections principales de ce Manuel de l'utilisateur :

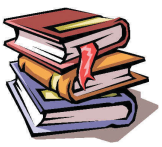

- 1. Présentation du PC portable Vous présente le PC portable et ce Manuel de l'utilisateur.
- 2. Connaître les composants Vous donne des informations sur les composants du PC portable.
- 3. Guide de démarrage Vous donne des informations sur comment démarrer à utiliser le PC portable.
- 4. Utilisation du PC portable Vous donne des informations sur l'utilisation des composants du PC portable.

#### **Notes pour ce manuel de l'utilisateur**

Un certain nombre de remarques et d'avertissements en gras sont utilisés dans ce manuel, vous devez y faire attention afin de réaliser certaines tâches de manière sûre et complète. Ces remarques ont divers degrés d'importance tel que décrit ci-dessous :

**REMARQUE : Conseils et informations pour les situations spéciales.**

**CONSEIL : Conseils et informations utiles pour effectuer certaines tâches.**

**IMPORTANT ! Informations vitales qui doivent être suivies pour éviter des dommages aux données, aux composants ou aux personnes.**

**ATTENTION ! Informations importantes qui doivent être suivies pour un fonctionnement en toute sécurité.**

**Le texte cerné par < > ou [ ] représente une touche sur le clavier, vous ne devez pas < > taper < > ou [ ] ni les lettres cernées. [ ]**

### **Précautions de sécurité**

Les précautions de sécurité suivantes permettent d'augmenter la durée de vie de votre PC portable. Suivez toutes les précautions et instructions données. Sauf pour ce qui est décrit dans ce manuel, confiez toute réparation à du personnel qualifié. N'utilisez pas de cordons, accessoires ou autres périphériques endommagés. N'utilisez pas de solvants puissants tels que des diluants, du benzène ou d'autres produits chimiques sur ou à proximité de la surface.

**IMPORTANT ! Débranchez l'adaptateur secteur et retirez le(s) pack(s) batterie avant de nettoyer. Essuyez le PC portable avec une éponge de cellulose propre ou une chamoisine humidifiée avec une solution de détegent non abrasif et quelques gouttes d'eau chaude, puis enlevez toute humidité excessive avec un chiffon sec.**

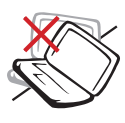

NE PAS placer sur des surfaces de travail irrégulières ou instables. Contactez un technicien de maintenance si le boîtier a été endommagé.

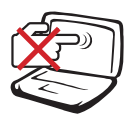

NE PAS appuyer sur ou toucher le panneau d'affichage. Ne pas mettre avec des petits objets qui pourraient rayer ou entrer dans le PC portable.

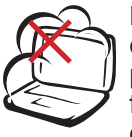

NE PAS exposer à des environnements sales ou poussiéreux. NE PAS faire fonctionner s'il y a une fuite de gaz.

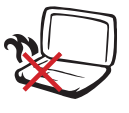

NE PAS laisser le PC portable sur vos genoux ou toute autre partie du corps afin d'éviter tout désagrément ou blessure lié à l'exposition à la chaleur.

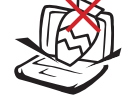

NE PAS placer ou laisser tomber d'objets dessus et ne pas enfoncer d'objets étrangers dans le PC portable.

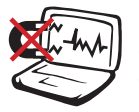

NE PAS exposer à de puissants champs magnétiques ou électriques.

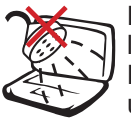

NE PAS exposer à ou utiliser près de liquides, de la pluie ou d'humidité. NE PAS utiliser le modem pendant un orage électrique.

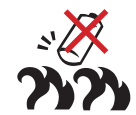

Consignes de sécurité concernant la batterie :

NE PAS jeter la batterie dans le feu.

NE PAS court-circuiter les contacts.

NE PAS démonter la batterie.

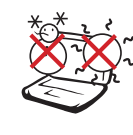

TEMP. DE SECURITE : Ce PC portable ne doit être utilisé que dans des environnements avec des températures ambiantes comprises entre 5°C (41°F) et 35°C (95°F)

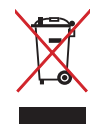

NE PAS jeter le PC portable dans les ordures ménagères. Informezvous sur les réglementations locales pour l'élimination des produits électroniques.

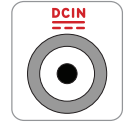

CLASSIFICATION ENTREE : Consultez l'étiquette de classification sur le dessous du PC portable et assurez-vous que votre adaptateur secteur est conforme avec la classification.

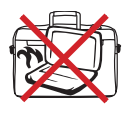

NE PAS transporter ou couvrir un PC portable qui est sous tension avec des matériaux qui réduiraient la circulation de l'air comme par exemple un sac de transport.

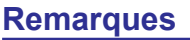

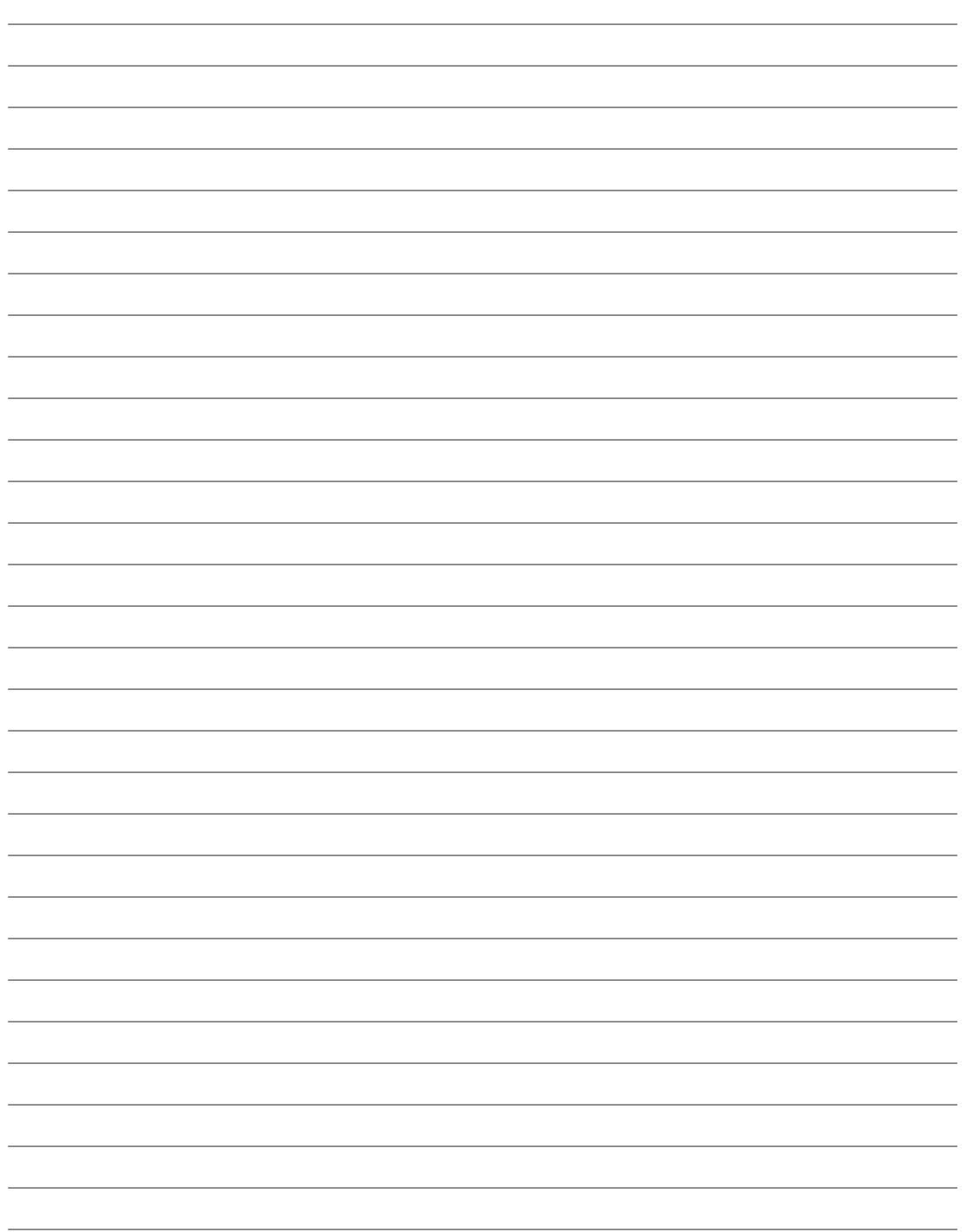

### **2. Connaître les composants**

**Côtés de base du PC portable**

**REMARQUE : Les photos et icônes dans ce manuel sont utilisées à des fins artistiques seulement et ne montrent pas ce qui réellement utilisé dans le produit lui-même.** 

### **Vue du dessus**

Reportez-vous au diagramme ci-dessous pour identifier les composants situés de ce côté du PC portable.

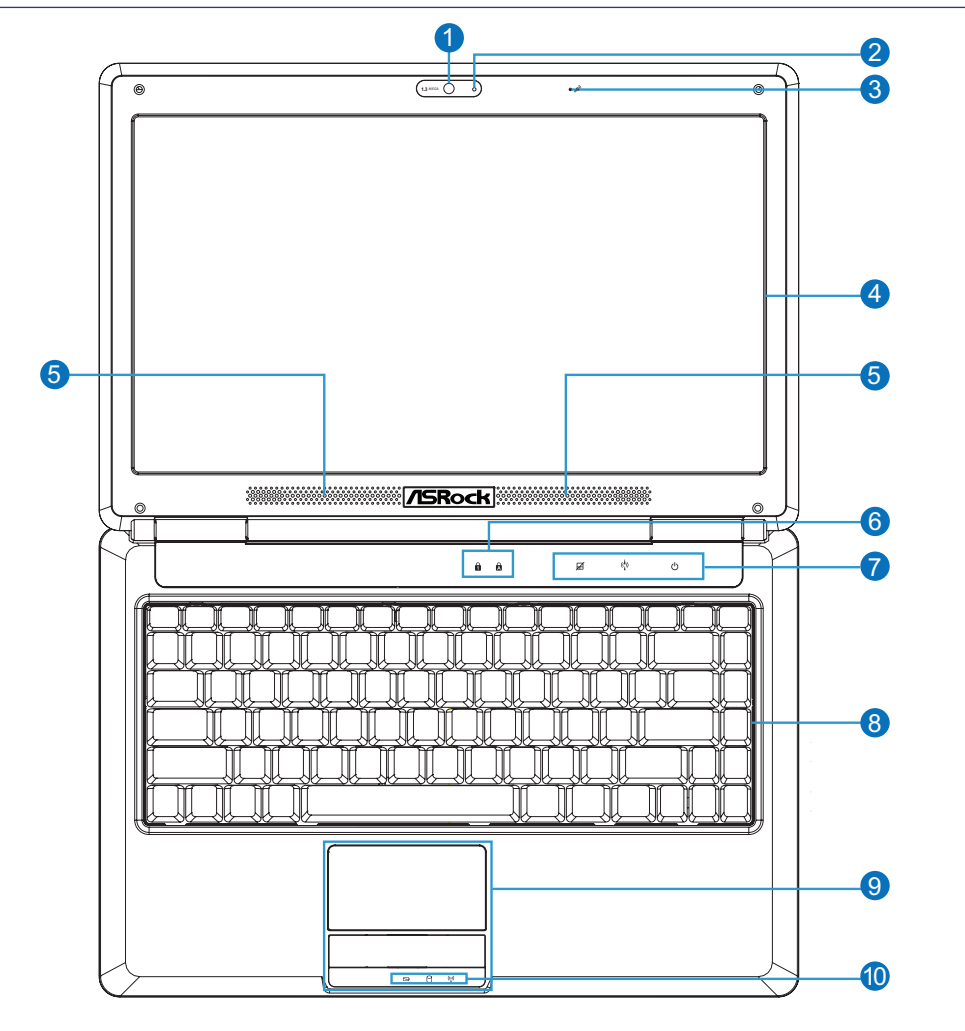

**REMARQUE : Le clavier sera différent pour chaque territoire.**  $\mathscr{L}$ 

**Caméra**

- **Indicateur de caméra**
- **Microphone (intégré)**
- **Panneau d'affichage**
- **Haut-parleurs audio**
- **Indicateurs d'état (dessus) Commutateurs de fonctions Clavier**
- **Pavé tactile et ses boutons**
- **Indicateurs d'état (avant)**

**11**

### **Avant**

Reportez-vous au diagramme ci-dessous pour identifier les composants situés de ce côté du PC portable.

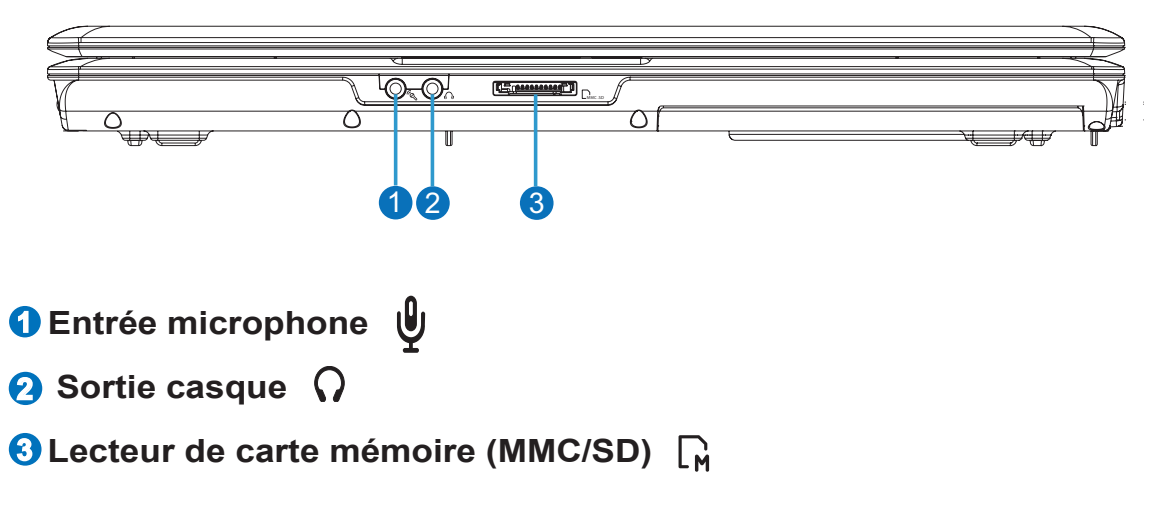

### **Arrière**

Reportez-vous au diagramme ci-dessous pour identifier les composants situés de ce côté du PC portable.

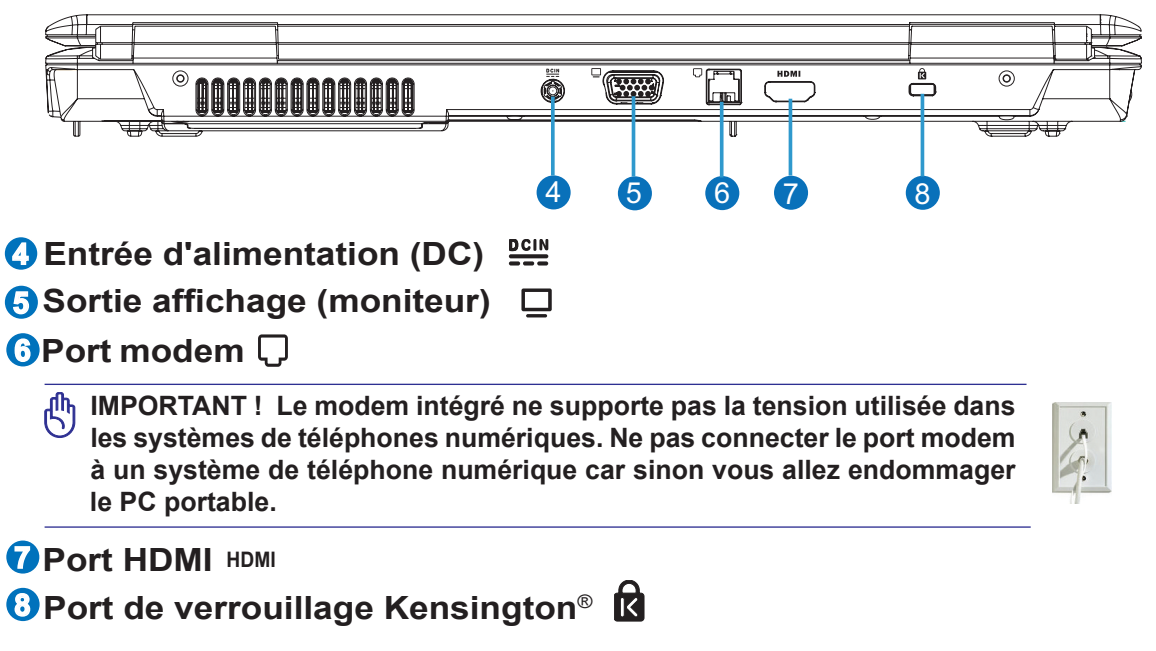

### **Côté droit**

Reportez-vous au diagramme ci-dessous pour identifier les composants situés de ce côté du PC portable.

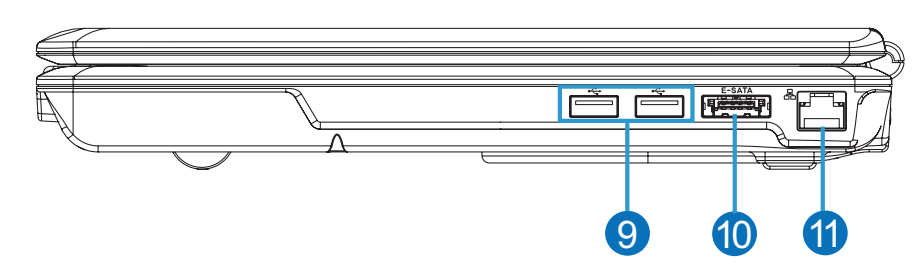

**9 2.0 Ports USB (2.0/1.1)**

**10 Port E-SATA E-SATA**

**D** Port LAN

### **Côté gauche**

Reportez-vous au diagramme ci-dessous pour identifier les composants situés de ce côté du PC portable.

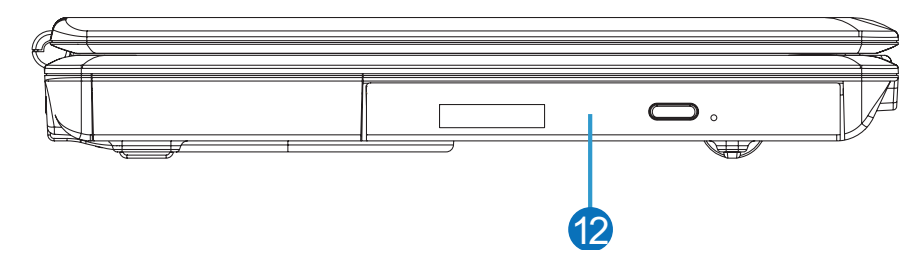

**12 Lecteur optique**

### **3. Guide de démarrage**

**Système d'alimentation Fonctions spéciales du clavier Boutons et indicateurs d'état**

**REMARQUE : Les photos et icônes dans ce manuel sont utilisées à des fins artistiques seulement et ne montrent pas ce qui réellement utilisé dans le produit lui-même.** 

### **Système d'alimentation**

#### **Utiliser l'alimentation secteur**

L'alimentation du PC portable est constituée de deux parties, l'adaptateur secteur et le système d'alimentation par batterie. L'adaptateur secteur convertit le courant alternatif d'une prise murale en courant continu requis par le PC portable. Votre PC portable est livré avec un adaptateur secteur DC universel. Cela signifie que vous pouvez brancher le cordon d'alimentation à n'importe quelle prise 100-120 V ou 220-240 V sans avoir à toucher des boutons ou utiliser des convertisseurs d'alimentation. Il est possible que vous deviez

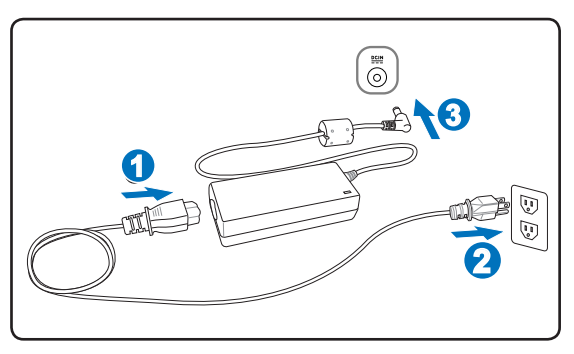

utiliser un adaptateur dans certains pays pour brancher le cordon secteur à la norme américaine sur une prise avec une autre norme. La plupart des hôtels fournissent des prises universelles pour accepter différents cordons secteur ainsi que différentes tensions. Il est toujours conseillé de demander à un voyageur expérimenté au sujet des tensions secteur lorsque vous emmenez des adaptateurs secteur dans un autre pays.

**CONSEIL : Vous pouvez acheter des kits de voyage pour le PC portable qui comprennent des adaptateurs de courant et modem pour pratiquement tous les pays.**

**IMPORTANT ! Vous risquez d'endommager le PC portable si vous utilisez un adaptateur différent pour l'alimenter ou si vous utilisez l'adaptateur du PC portable pour alimenter d'autres appareils électriques. S'il y a de la fumée, une odeur de brûlé ou une chaleur extrême venant de l'adaptateur secteur, contactez un technicien de service. Contactez un technicien de service si vous suspectez l'adaptateur secteur d'être défectueux. Avec un adaptateur secteur défectueux, vous risquez d'endommager votre(vos) pack(s) batterie et le PC portable.**

**REMARQUE : Ce PC portable peut être livré avec une prise à deux ou trois broches selon le territoire. Si une prise à trois broches est fournie, vous devez brancher sur une prise avec liaison à la terre ou bien utiliser un adaptateur avec mise à la terre afin d'assurer un fonctionnement sûr du PC portable.**

#### **ATTENTION ! L'ADAPTATEUR SECTEUR PEUT ETRE CHAUD A TRES CHAUD LORS**  仰 **DE L'UTILISATION. ASSUREZ-VOUS DE NE PAS COUVRIR L'ADAPTATEUR ET TENEZ-LE ELOIGNE DE VOTRE CORPS.**

#### **Utiliser l'alimentation par batterie**

Le PC portale est conçu pour fonctionner avec un pack batterie amovible. Le pack batterie consiste en un ensemble d'éléments de batterie regroupés ensemble dans un boîtier. Un pack entièrement rechargé fournira plusieurs heures d'autonomie, cette durée peut être allongée en utilisant les fonctions de gestion de l'alimentation via un réglage du BIOS. Des packs batterie additionnels en option peuvent être achetés séparément par l'intermédiaire d'un revendeur du PC portable.

#### **Installer et retirer le pack batterie**

Le pack batterie peut être ou ne pas être installé sur votre PC portable. S'il n'est pas installé, utilisez les instructions suivantes pour l'installer.

**IMPORTANT ! Ne tentez jamais de retirer le pack batterie lorsque le PC portable est sous tension, cela pourrait provoquer la perte de données.**

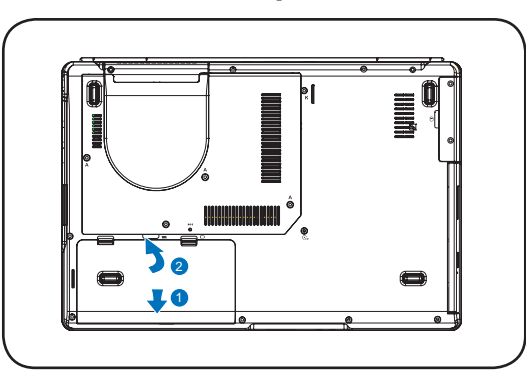

凸

4ī)

#### **Pour installer le pack batterie : Pour enlever le pack batterie :**

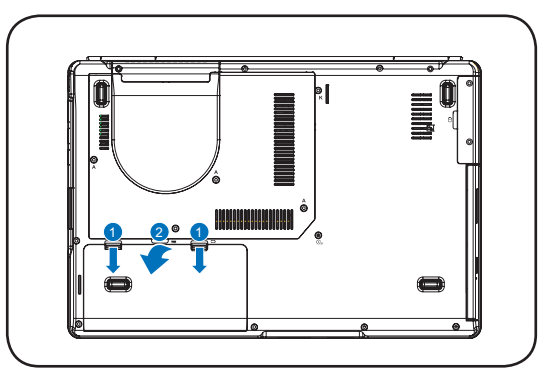

**IMPORTANT ! Utilisez seulement les packs batterie et les adaptateurs secteur fournis avec ce PC portable ou qui sont approuvés expressément par le fabricant ou le revendeur pour une utilisation avec ce modèle, sinon vous risquez d'endommager le PC portable.**

**ATTENTION ! Pour des raisons de sécurité, NE jetez PAS la batterie dans le feu, NE court-circuitez PAS les contacts et NE démontez PAS la batterie. Si vous constatez un fonctionnement anormal ou des dommages sur le pack batterie provoqués par un choc, mettez le PC portable hors tension et contactez un centre de service agréé.**

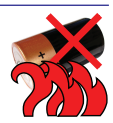

#### **Mettre le PC portable sous tension**

Le message de mise sous tension du PC portable apparaît à l'écran lorsque vous l'allumez. Si besoin, vous pouvez régler la luminosité en utilisant les touches rapides. Si vous avez besoin d'exécuter le réglage du BIOS ou de modifier la configuration système, appuyez sur [F2] pendant le démarrage afin d'entrer dans le réglage du BIOS. Si vous appuyez sur [Tab] pendant l'écran de démarrage, des informations de démarrage standard telles que la version du BIOS peuvent être vues. Appuyez sur [ECHAP] et vous verrez s'afficher un menu de boot avec des sélections pour booter à partir des disques disponibles.

- **REMARQUE : Avant le démarrage, le panneau d'affichage clignote lorsque l'alimentation**   $\overline{\phantom{a}}$ **est activée. Cela fait partie de la routine de démarrage du PC portable et ne signifie pas un problème avec l'affichage.**
	- **IMPORTANT ! Pour protéger le lecteur de disque dur, attendez toujours au moins 5 secondes après le mise hors tension avant de remettre sous tension votre PC portable.**
	- **ATTENTION ! NE PAS transporter ou couvrir un PC portable qui est sous tension avec des matériaux qui réduiraient la circulation de l'air comme par exemple un sac de transport.**

**IMPORTANT ! Si des avertissements apparaissent toujours lors du démarrage après avoir exécuté un utilitaire de contrôle de disque, vous devez emmener votre PC portable en réparation. Une poursuite de l'utilisation peut provoquer des pertes de données.** 

#### **Vérifier le niveau de la batterie**

Le système de batterie met en oeuvre la norme Smart Battery dans l'environnement Windows, elle permet à la batterie de rendre compte précisément du niveau de charge restant dans la batterie. Un pack batterie entièrement rechargé offre plusieurs heures de fonctionnement au PC portable. Mais la durée réelle varie en fonction de la manière dont vous utilisez les caractéristiques d'économie d'énergie, de vos habitudes de travail, du processeur, de la taille de la mémoire système et de la taille du panneau d'affichage.

**REMARQUE : Les captures d'écran présentées ici sont des exemples seulement et ne reflètent pas forcément ce que vous verrez sur votre système.** 

 $\overline{\phantom{a}}$ 

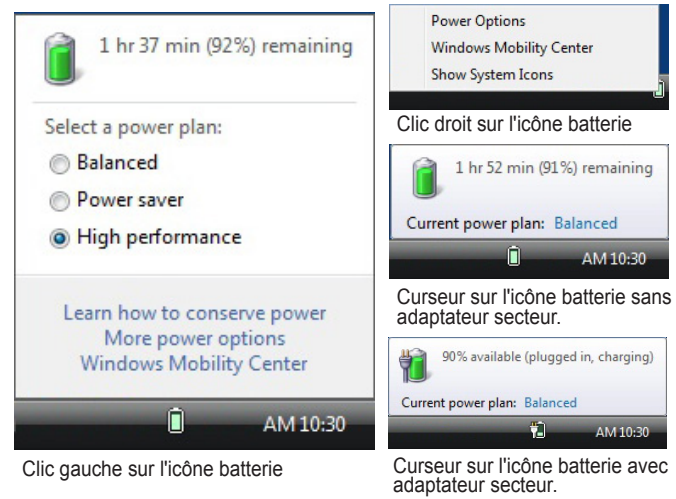

**REMARQUE : Vous serez averti lorsque le niveau de la batterie sera faible. Si vous continuez à ignorer les avertissements de batterie faible, le PC portable va finalement passer en mode Suspend (Windows utilise par défaut STR).**

**ATTENTION ! Suspend-to-RAM (STR) ne dure pas très longtemps lorsque la batterie est très**   $\mathbb{Q} \mathbb{P}$ **faible. Suspend-to-Disk (STD) n'est pas la même chose que la mise hors tension. STD requiert une faible quantité d'énergie et échouera si aucune alimentation n'est disponible du fait d'une batterie totalement vide ou s'il n'y a pas d'alimetation (par ex. si vous enlevez l'adaptateur secteur et le pack batterie).**

#### **Recharger le pack batterie**

Avant d'utiliser votre PC portable en déplacement, vous devrez recharger le pack batterie. La recharge du pack batterie démarre dès que le PC portable est connecté à une alimentation externe en utilisant l'adaptateur secteur. Rechargez entièrement le pack batterie avant de l'utiliser pour la première fois. Un nouveau pack batterie doit être complètement rechargé avant de déconnecter l'alimentation externe du PC portable. Cela prend plusieurs heures pour recharger complètement la batterie lorsque le PC portable est hors tension et cela peut prendre le double de temps lorsque le PC portable est sous tension. L'indicateur d'état de la batterie sur le PC portable s'éteint lorsque le pack batterie est rechargé.

**REMARQUE : La recharge de la batterie s'arrête si la température est trop élevée ou si sa**   $\overline{\mathscr{A}}$ **tension est trop élevée.**

**ATTENTION ! Ne laissez pas le pack batterie déchargé. Le pack batterie se décharge dans le temps. Si vous n'utilisez pas un pack batterie, vous devez continuer à le recharger tous les trois mois pour étendre sa capacité de récupération, sinon il risque de ne plus se recharger correctement à l'avenir.** 

#### **Options d'alimentation**

Le bouton d'alimentation permet de mettre sous et hors tension le PC portable et aussi de le mettre en mode veille ou hibernation. Le comportement du bouton d'alimentation peut être personnalisé dans les « Power Options » (Options d'alimentation) du Panneau de configuration Windows.

Pour les autres options telles que « Switch User, Restart, Sleep, or Shut Down» (Changer d'utilisateur, Redémarrer, Mise en veille ou Arrêter), cliquez sur la flèche qui se trouve près de l'icône de verrouillage.

#### **Redémarrer ou rebooter**

Après avoir apporté des modifications à votre système d'exploitation, vous serez peut-être invité à redémarrer le système. Certains processus d'installation fourniront une boîte de dialogue pour permettre le redémarrage. Pour redémarrer le système manuellement, choisissez Redémarrer.

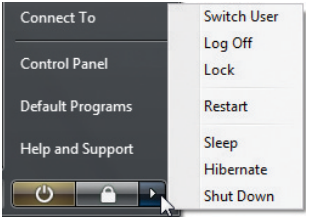

**IMPORTANT ! Pour protéger le disque dur, attendez au moins 5 secondes après le mise hors tension avant de remettre sous tension votre PC portable.** 

#### **Arrêt d'urgence**

Si votre système d'exploitation n'arrive pas à éteindre correctement l'ordinateur et redémarre, il existe une méthode manuelle de mise hors tension de votre PC portable :

Maintenez l'interrumpteur d'alimentation

 $\bigcup$  pendant quatre secondes

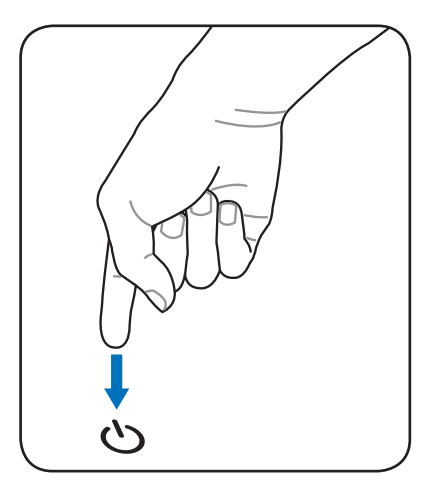

**IMPORTANT ! Ne pas utiliser la mise hors tension d'urgence pendant que des données sont en cours d'écriture, vous risqueriez sinon de provoquer la perte ou la destruction de vos données.**

#### **Modes de gestion de l'alimentation**

Le PC portable dispose d'un certain nombre de caractéristiques d'économie d'énergie automatiques ou réglables que vous pouvez utiliser pour maximiser l'autonomie de la batterie et réduire le coût total de Options possession. Vous pouvez contrôler certaines de ces fonctions à travers le menu Alimentation dans le réglage du BIOS. Les réglages de gestion de l'alimentation ACPI sont effectués via le système d'exploitation. Les fonctions de gestion de l'alimentation sont concues pour économiser autant d'électricité que possible en mettant des composants en mode de faible consommation d'énergie aussi souvent que possible mais permettent aussi un fonctionnement à pleine capacité sur demande.

#### **Veille et hibernation**

Les réglages de gestion de l'alimentation peuvent être trouvés dans Windows > Panneau de configuration > Options d'alimentation. Dans Réglages système, vous pouvez définir l'action « Sleep/Hibernate » (Mettre en veille/Hiberner) ou « Shut Down » (Arrêter) lorsque le panneau d'affichage est refermé ou lorsque le bouton d'alimentation est pressé. « Sleep » (Mettre en veille) et « Hibernate » (Hiberner) permettent d'économiser l'énergie lorsque votre PC portable n'est pas utilisé en désactivant certains composants. Lorsque vous reprenez votre travail, votre dernier état (comme par exemple un document ayant fait l'objet d'un défilement à mi-longueur ou un courriel tapé à moitié) réapparaîtra comme si vous ne l'aviez pas quitté. « Shut Down » (Arrêter) fermera toutes les

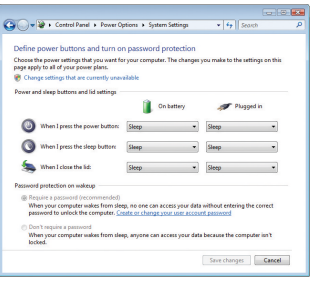

applications et vous demandera si vous voulez sauvegarder votre travail s'il y a des travaux en cours non sauvegardés.

Mettre en veille est la même chose que Suspend-to-RAM (STR). Cette fonction stocke vos données et votre état actuels dans la RAM tandis que de nombreux composants sont arrêtés. Comme la RAM est volatile, elle requiert d'être alimentée pour conserver (rafraîchir) les données. Cliquez sur le bouton Démarrer et sur la flèche à côté de l'icône verrouillage pour voir cette option. Vous pouvez aussi utiliser le raccourci clavier [Fn F1] pour activer ce mode. Remettez en route en appuyant sur n'importe quelle touche du clavier excepté [Fn]. (REMARQUE : L'indicateur d'alimentation clignotera dans ce mode).

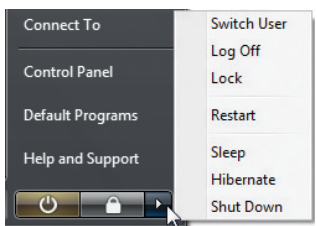

Hiberner est la même chose que Suspend-to-Disk (STD) et enregistre vos données et état actuels sur le lecteur de disque dur. En procédant ainsi, la RAM n'a pas besoin d'être rafraîchie périodiquement et la consommation est fortement réduite mais pas complètement éliminée car certains composants de réveil tels que le LAN doivent rester alimentés. La fonction « Hibernate » (Hiberner) permet d'économiser plus d'énergie que la fonction « Sleep » (Veille). Cliquez sur le bouton Démarrer et sur la flèche à côté de l'icône verrouillage pour voir cette option. Rétablissez en appuyant sur le bouton d'alimentation. (REMARQUE : L'indicateur d'alimentation sera éteint dans ce mode).

#### **Contrôle de la puissance thermique**

Trois méthodes de contrôle de la puissance sont disponibles pour contrôler l'état thermique du PC portable. Ces contrôles de puissance ne peuvent pas être configurés par l'utilisateur et doivent être connus pour le cas où le PC portable entrerait dans ces états. Les températures suivantes représentent la température du châssis (pas du processeur).

• Le ventilateur se met en marche pour un rafraîchissement actif lorsque la température atteint la limite de sécurité supérieure.

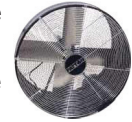

- La vitesse du processeur se réduit pour un rafraîchissement passif lorsque la température dépasse la limite de sécurité supérieure.
- Le système s'arrête pour un rafraîchissement critique lorsque la température dépasse la limite de sécurité supérieure maximale.

### **Fonctions spéciales du clavier**

#### **Touches rapides colorées**

Le paragraphe suivant définit les touches rapides colorées sur le clavier du PC portable. Les commandes colorées ne peuvent être accédées qu'en commençant par appuyer et maintenir appuyée la touche de fonction tout en appuyant en même temps sur une touche avec une commande colorée.

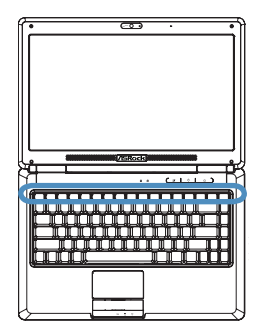

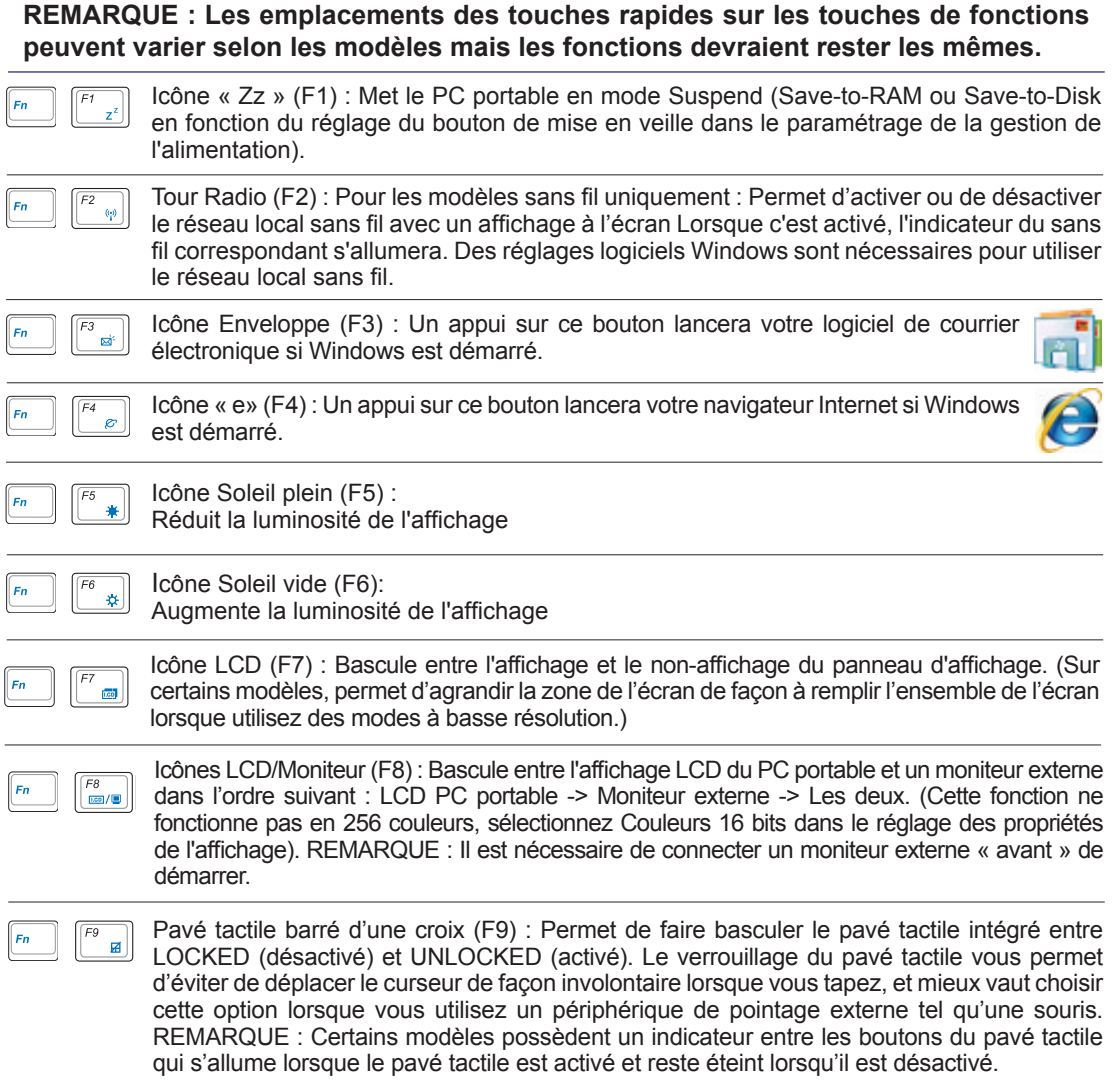

### **Touches rapides colorées (suite)**

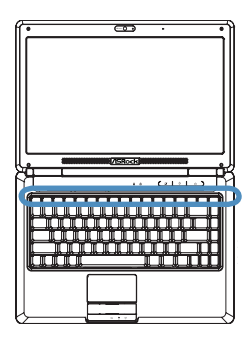

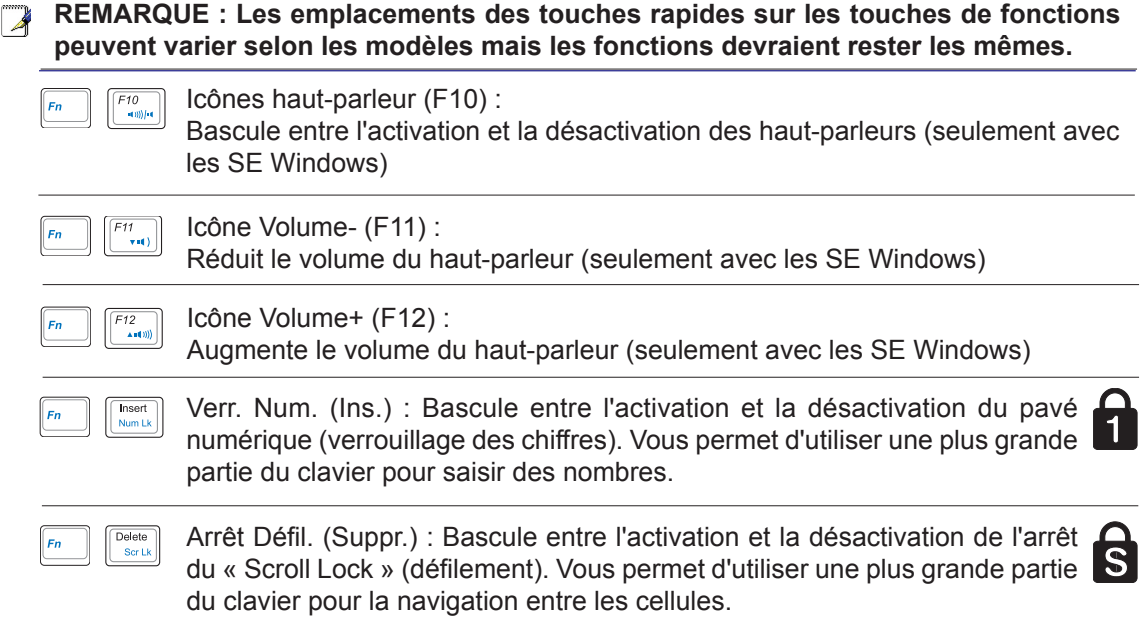

### **Touches Microsoft Windows**

Il y a deux touches Windows spéciales sur le clavier, elles sont décrites ci-dessous.

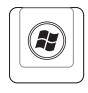

艮

La touche avec le logo Windows active le menu Démarrer est située en bas à gauche du bureau Windows.

L'autre touche, qui ressemble à un menu Windows avec un petit curseur, active le menu propriétés et est équivalente à un clic droit avec la souris sur un objet Windows.

### **Clavier en tant que pavé numérique**

Le pavé numérique est intégré au clavier et consiste en 15 touches qui rendent plus facile la saisie intensive de nombres. Ces touches à double fonction ont une étiquette orange sur les cabochons de touche. Les chiffres attribués sont situés dans le coin supérieur droit de chaque touche tel que montré sur la figure. Lorsque le pavé numérique est activé en appuyant sur [**Fn**][**Ins/Verr. Num.**], la DEL du verrouillage numérique s'allume. Si un clavier externe est connecté, un appui sur [**Ins/Verr. Num.**] sur le clavier externe

active/désactive le verrouillage numérique sur les deux claviers simultanément. Pour désactiver le pavé numérique tout en conservant actif le pavé numérique du clavier externe, appuyez sur les touches [**Fn**][**Ins/Verr. Num.**] sur le PC portable.

### **Le clavier en tant que curseurs**

Le clavier peut être utilisé en tant que curseurs alors que le verouillage numérique est activé ou désactivé afin de faciliter la navigation tout en entrant des données numériques dans des tableurs ou applications similaires.

Avec le verrouillage numérique désactivé, appuyez sur [**Fn**] et l'une des touches de curseur montrées ci-dessous. Par exemple [**Fn**][**8**] pour aller vers le haut, [**Fn**][K] pour aller vers le bas, [**Fn**][**U**] pour aller vers la gauche et [**Fn**][**O**] pour aller vers la droite.

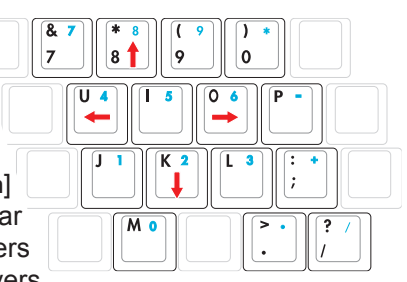

Avec le verrouillage numérique activé, utilisez [**Shift**] et l'une des touches de curseur montrées ci-dessous. Par exemple [**Shift**][**8**] pour monter, [**Shift**][**K**] pour descendre, [**Shift**][**U**] pour aller à gauche, et [**Shift**][**O**] pour aller à droite.

**REMARQUE : Les flèches rouges sont illustrées ici pour référence. Elles ne sont pas étiquettées sur le clavier tel que montré ici.**

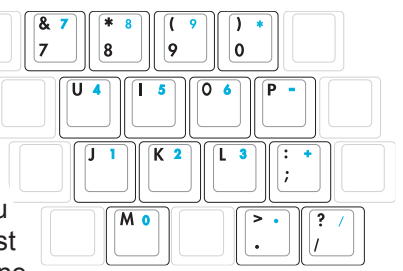

### **Boutons et indicateurs d'état**

#### **Boutons**

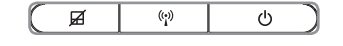

#### **Interrupteur de verrouillage du pavé tactile**

Cet interrupteur petmet de verrouiller ou de déverrouiller le pavé tactile intégré. Le verrouillage du pavé tactile vous permet d'éviter de déplacer le curseur de façon involontaire lorsque vous tapez, et mieux vaut choisir cette option lorsque vous utilisez un périphérique de pointage externe tel qu'une souris.

#### **Interrupteur sans fil**

Pour les modèles sans fil uniquement : Bascule entre l'activation et la désactivation du réseau local sans fil interne ou de Bluetooth (sur certains modèles) avec un affichage à l'écran. Lorsque c'est activé, l'indicateur du sans fil correspondant s'allumera. Des réglages logiciels Windows sont nécessaires pour utiliser le réseau local sans fil ou Bluetooth.

#### **Interrupteur d'alimentation**

Le bouton d'alimentation permet de mettre sous et hors tension le PC portable ( et aussi de le mettre en mode veille ou hibernation. Le comportement du bouton d'alimentation peut être personnalisé dans les « Power Options » (Options d'alimentation) du Panneau de configuration Windows.

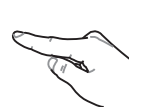

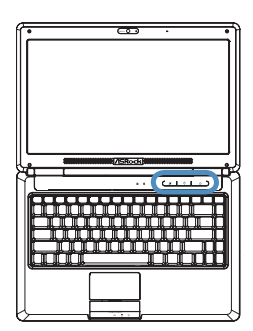

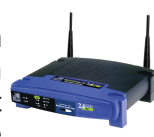

### 1 .3 **MEGA Boutons et indicateurs d'état (suite) Indicateurs d'état Sommet et avant** $\overline{\mathbf{A}}$  $(\binom{1}{k}$

#### **Alndicateur Verr. Num.**

Lorsqu'il est allumé, indique que le verrouillage numérique [Verr. Num.] est activé. Le verrouillage numérique permet à certaines lettres du clavier de fonctionner comme des nombres, pour permettre une saisie plus facile des données numériques.

#### **Indicateur de Verrouillage des majuscules**

Lorsqu'il est allumé, indique que le Verrouillage des majuscules [Verr. Maj.] est activé. Le verrouillage des majuscules permet à certaines des lettres du clavier d'utiliser des lettres capitales (par ex. A, B, C). Lorsque l'indicateur de verrouillage des majuscules  $\sqrt{ }$ est éteint, les lettres tapées seront en minuscules (par ex. a, b, c).

#### **Indicateur de charge de la batterie**

L'indicateur de charge de la batterie indique l'état de charge de la batterie comme suit :

ALLUME : La batterie du PC portable est en cours de charge lorsque l'alimentation secteur est connectée.

ETEINT : La batterie du PC portable est rechargée ou complètement déchargée.

Clignotant : La batterie est chargée à moins de 10% et l'alimentation secteur n'est pas connectée.

#### **Indicateur d'activité disque**

Indique que le PC portable accède à un ou plusieurs périphériques de stockage tels que le disque dur. Le voyant clignote proportionnellement au temps d'accès.

#### **Indicateur "sans-fil"**

Cela ne s'applique qu'aux modèles qui disposent d'un accès réseau local sans fil intégré. Lorsque le réseau local sans fil intégré est activé, cet indicateur s'allume. (Des réglages des logiciels Windows sont nécessaires).

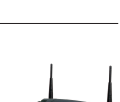

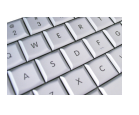

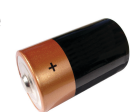

### **4. Utilisation du PC portable**

**Dispositif de pointage Périphériques de stockage Connexions**

**REMARQUE : Les photos et icônes dans ce manuel sont utilisées à des fins artistiques seulement et ne montrent pas ce qui réellement utilisé dans le produit lui-même.** 

### **4 Utilisation du PC portable Dispositif de pointage**

Le dispositif de pointage intégré du PC portable est entièrement compatible avec toutes les souris PS/2à deux ou trois boutons et à molette de défilement. Le pavé tactile est sensible à l'électricité statique et ne contient aucune pièce en mouvement, les pannes mécaniques sont ainsi évitées. Un pilote pour ce périphérique est toujours requis avec certains logiciels.

**IMPORTANT ! N'utilisez pas d'objets à la <br>De place de vez : l'utilisez pas d'objets à la place de vos doigts pour opérer le pavé tactile car vous risqueriez d'endommager sa surface.**

#### **Utiliser le pavé tactile**

Une légère pression du bout des doigts est tout ce qui est nécessaire pour utiliser le pavé tactile. Comme le pavé tactile est sensible à l'électricité statique, il n'est pas possible d'utiliser des objets à la place de vos doigts. La fonction primaire du pavé tactile est de déplacer le curseur ou de sélectionner des items affichés à l'écran en utilisant le bout des doigts au lieu d'une souris standard telle qu'utilisée pour les ordinateurs de bureau. Les illustrations suivantes montrent comment utiliser correctement le pavé tactile.

#### **Déplacer le curseur**

Placez votre doigt au centre du pavé tactile et faites glisser dans une direction pour déplacer le curseur.

#### **Défilement (sur certains modèles sélectionnés)**

Faites glisser votre doigt vers le haut ou le bas sur la droite pour faire défiler une fenêtre vers le haut ou le bas.

**REMARQUE : Une fonction de défilement à contrôle logiciel est disponible après que vous avez configuré l'utilitaire pour pavé tactile fourni pour permettre une navigation facile dans Windows ou sur le web.**

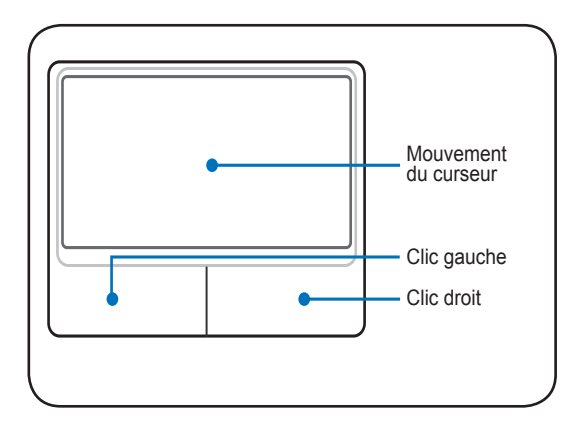

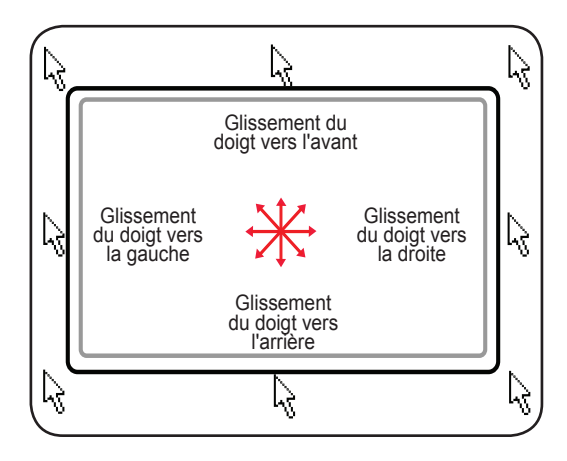

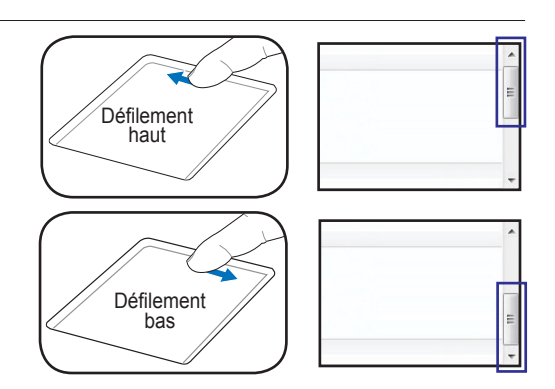

 $\mathcal{A}$ 

#### **Utilisation gestuelle multipoint**

Le Multi-touch répond à plusieurs points de pression simultanés, ce qui permet d'obtenir des fonctions logicielles avancées via une manipulation à deux doigts.

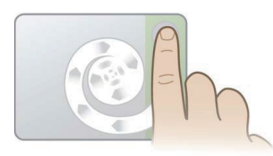

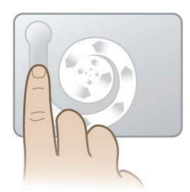

#### **Défi lement chiral**

Touchez la zone de défilement verticale comme indiqué, puis faites glisser votre doigt dans le sens des aiguilles d'une montre ou dans le sens opposé pour faire défiler un document de manière continue. Cette fonction est très pratique pour faire défiler un long document.

#### **Rotation chirale**

Touchez la zone verticale de gauche comme indiqué, puis faites glisser votre doigt dans le sens des aiguilles d'une montre ou dans le sens opposé pour faire pivoter un élément, comme par exemple une photo.

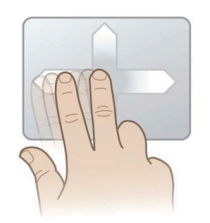

#### **Chiquenaude à deux doigts**

Faites glisser deux doigts vers le haut, le bas, la droite ou vers la gauche pour obtenir une navigation améliorée, comme par exemple pour naviguer en arrière sur Internet.

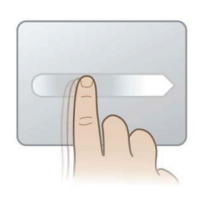

#### **Déplacement ultra-rapide**

Donnez une chiquenaude avec un doigt pour obtenir un déplacement rapide et fluide du curseur, identique à celui obtenu avec une trackball. Cette fonction est très pratique pour déplacer une fenêtre sur un deuxième écran.

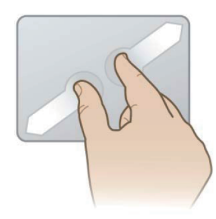

#### **Zoom à deux doigts**

Faites glisser deux doigts vers l'extérieur pour effectuer un zoom avant. Faites glisser deux doigts vers l'intérieur pour effectuer un zoom arrière

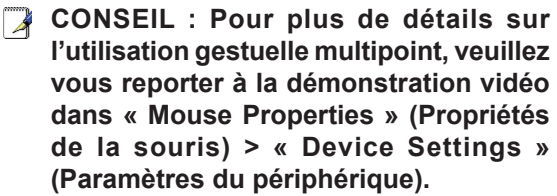

# **4 Utilisation du PC portable**

#### **Soins à apporter au pavé tactile**

Le pavé tactile est sensible à la pression. S'il n'est pas utilisé correctement, il peut facilement être endommagé. Prenez note des précautions suivantes.

- Assurez-vous que le pavé tactile n'entre pas en contact avec des impuretés, des liquides ou de la graisse.
- Ne touchez pas le pavé tactile si vos doigts sont sales ou mouillés.
- Ne dé osez pas des objets lourds sur le pavé tactile ou ses boutons.
- Ne grattez pas la pavé tactile avec vos ongles ou d'autres objets durs.

**REMARQUE : Le pavé tactile répond aux mouvements, pas à la force. Il n'est pas nécessaire de taper trop fort sur la surface. Taper trop fort n'augmente pas la capacité de réaction du pavé tactile. Le pavé tactile répond mieux à une légère pression.**

#### **Désactivation automatique du pavé tactile**

Windows peut désactiver automatiquement le pavé tactile du PC portable lorsqu'une souris externe est connectée. Cette fonction est normalement désactivée. Pour l'activer, sélectionnez l'option dans Windows Panneau de configuration > Propriétés de la souris > Paramètres du périphérique (ou Connexion souris USB).

Retour au Panneau de configuration

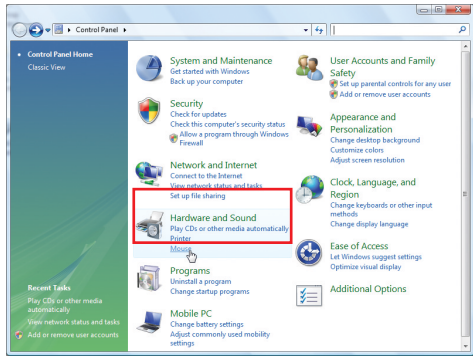

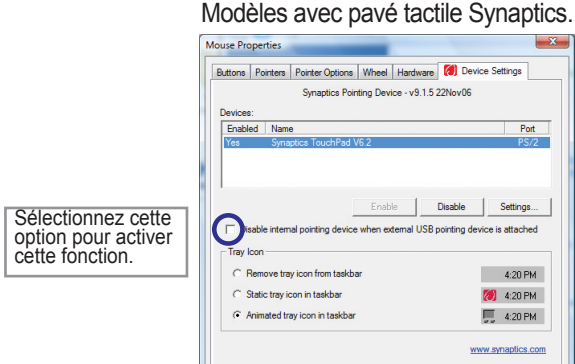

Panneau de configuration – Vue classique

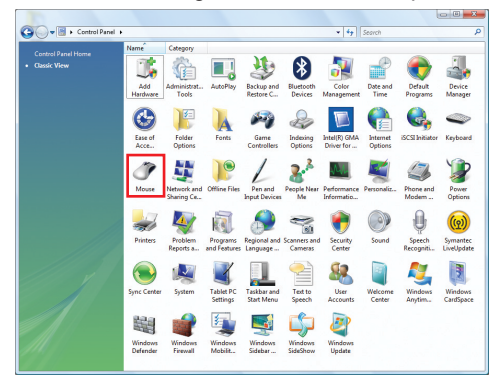

Modèles avec pavé tactile ALPS.

OK Cancel Apply

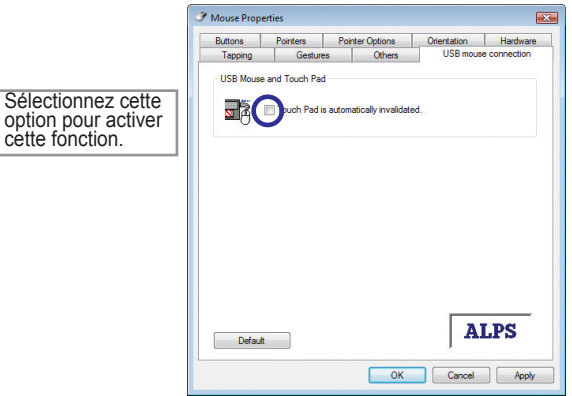

 $\mathbb{Z}$ 

### **Périphériques de stockage**

Les périphériques de stockage permettent à votre PC portable de lire et d'écrire des documents, des images et d'autres fichiers sur différents périphériques de stockage. Ce PC portable dispose des périphériques de stockage suivants :

- Unité de disque dur
- Mémoire vive (RAM)
- Lecteur optique
- Carte mémoire Flash

#### **Lecteur de disque dur**

Les lecteurs de disque dur ont des capacités supérieures et fonctionnent à des vitesses bien plus rapides que les lecteurs de disquettes et les lecteurs optiques. Le PC portable est fourmi avec un lecteur de disque dur remplaçable. Les lecteurs de disque de disque dur actuels supportent le standard S.M.A.R.T. (Self Monitoring and Reporting Technology) pour détecter les erreurs ou pannes sur le disque dur avant qu'elles ne surviennent. Lorsque vous remplacez ou mettez à niveau le disque dur, consultez toujours un centre de service ou un revendeur agréé pour ce PC portable.

**IMPORTANT ! Une mauvaise manipulation du PC portable peut endommager le lecteur de disque dur. Manipulez le PC portable avec précautions et tenez-le à distance des sources d'électricité statique, des fortes vibrations et des chocs. Le lecteur de disque dur est le composant le plus fragile et il risque d'être le premier ou le seul composant endommagé si vous laissez tomber le PC portable.**

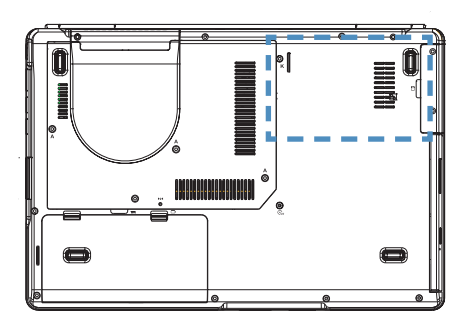

#### **Lecteur de disque dur**

Le disque dur dans le boîtier n'est pas reconnu. Visitez un centre de service agréé ou votre vendeur pour plus d'informations sur comment augmenter votre disque dur pour votre PC portable. Achetez uniquement des disques durs chez des revendeurs agréés de ce PC portable pour plus de compatibilité et des performances optimales.

#### **<del>m</del> Mémoire (RAM)**

De la mémoire supplémentaire améliorera les performances des applications en réduisant les accès au disque dur. Le BIOS détecte automatiquement la quantité de mémoire dans le système et configure le CMOS en conséquence durant le processus POST (Power-On-Self-Test). Aucun paramétrage matériel ou logiciel (y compris BIOS) n'est requis après l'installation de mémoire.

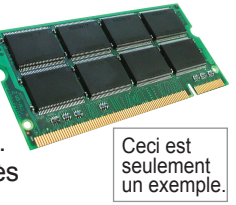

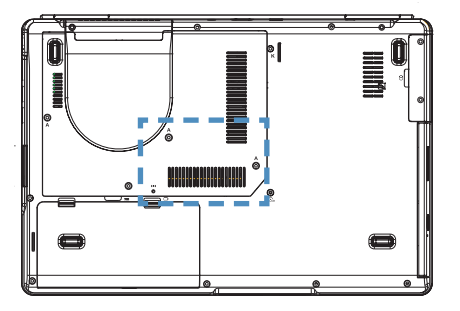

Le compartiment de la mémoire vous permet d'augmenter la taille de la mémoire. Visitez un centre de service agréé ou votre vendeur pour plus d'informations sur comment augmenter la taille de la mémoire de votre PC portable. Achetez uniquement des modules de mémoire chez des revendeurs agréés de ce PC portable pour plus de compatibilité et des performances optimales.

#### **Installer un module de mémoire :**

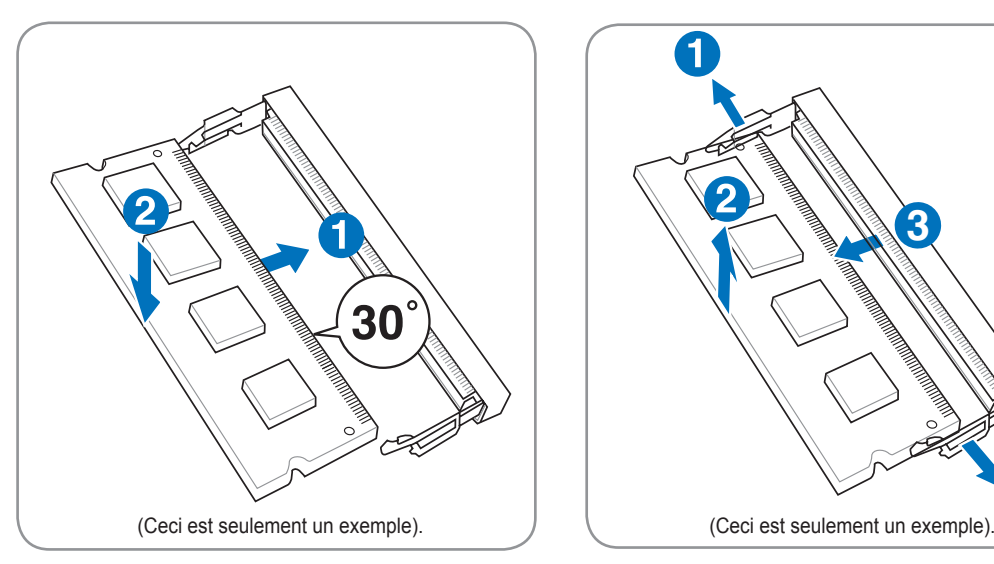

#### **Enlever un module de mémoire :**

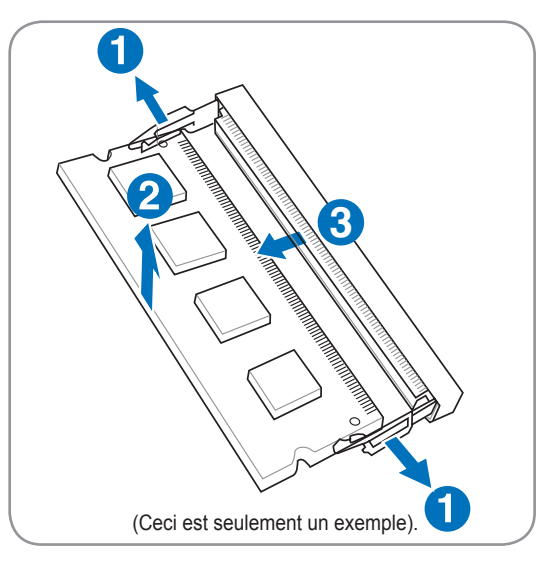

#### **Lecteur optique Insérer un disque optique**

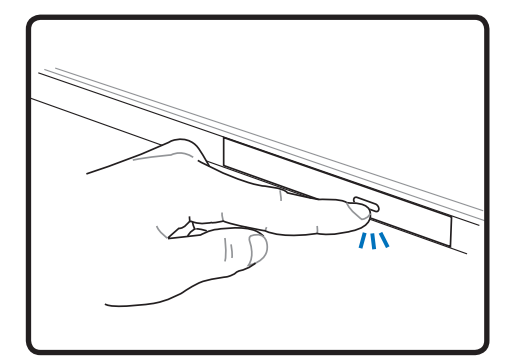

1. Pendant que le PC portable est sous tension, appuyez sur le bouton d'éjection du lecteur et le tiroir s'éjectera partiellement.

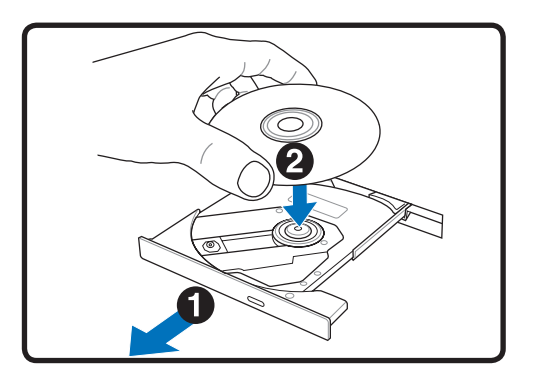

2. Tirez doucement sur le panneau frontal du lecteur et faites glisser le tiroir vers l'extérieur complètement. Faites attention de ne pas toucher la lentille de l'unité ou d'autres mécanismes. Assurez-vous que rien ne vient faire obstruction sous le tiroir du lecteur.

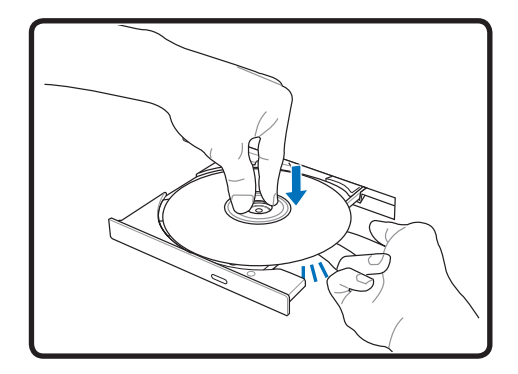

3. Tenez le disque par le bord et dirigez sa face imprimée vers le haut. Appuyez des deux côtés du centre du disque jusqu'à ce qu'il s'enclenche sur le moyeu. Le moyeu doit être plus haut que le disque lorsqu'il est correctement mis en place.

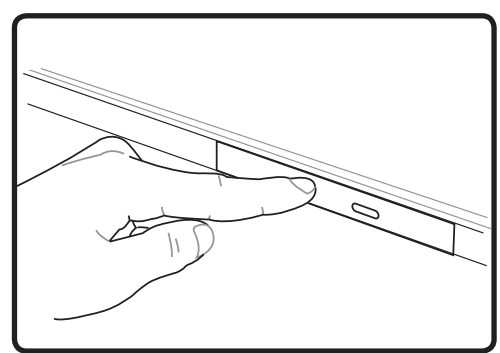

4. Poussez lentement le tiroir du lecteur pour le rentrer. Le lecteur commencera la lecture de la table des matières sur le disque. Lorsque le lecteur s'arrête, le disque est prêt à être utilisé.

**REMARQUE : Il est normal d'entendre et de sentir le disque tourner avec une grande intensité dans l'unité optique lorsque des données sont lues.** 

**Disque optique (suite) Retirer un disque optique** 

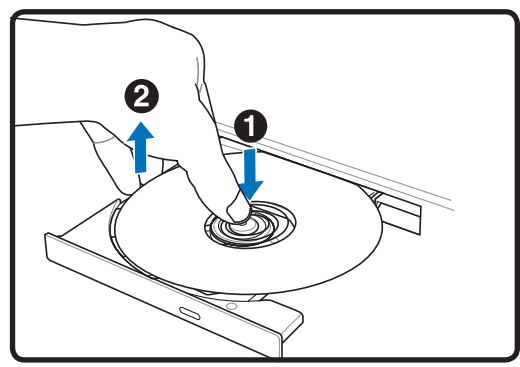

Ejectez le tiroir et forcez légérement au levier les bords du disque vers le haut selon un angle afin de retirer le disque du moyeu.

#### **Ejection d'urgence**

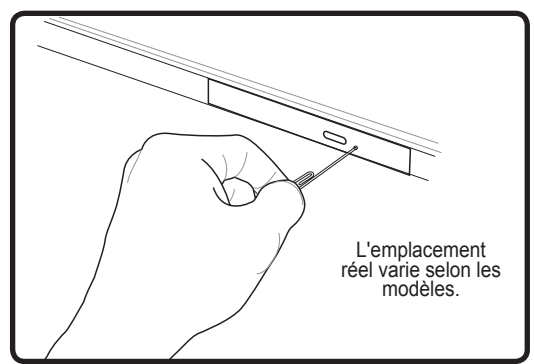

L'éjection d'urgence est située dans un trou du lecteur optique, elle est utilisée pour éjecter le tiroir du lecteur optique dans le cas où l'éjection électronique ne fonctionne pas. N'utilisez pas l'éjection d'urgence à la place de l'éjection électronique. Remarque : Faites bien attention de ne pas percer l'indicateur d'activité qui se trouve dans la même zone.

#### **Utilisation de l'unité optique**

Les disques et équipements optiques doivent être manipulés avec précaution car ils ont recours à des mécanismes de grande précision. Gardez à l'esprit les importantes consignes de sécurité données par les fournisseurs de vos disques. A l'inverse des unités de disque optique d'un ordinateur de bureau, le PC portable utilise un moyeu pour conserver le disque en place quel que soit l'inclinaison. Lorsque vous insérez un disque, il est important de bien enfoncer le disque sur le moyeu central, sinon le plateau à disque optique risque de rayer le disque.

**ATTENTION ! Si le disque n'est pas bloqué correctement sur le moyeu central, le disque risque d'être endommagé lors de la fermeture du tiroir. Ayez toujours un œil attentif sur le disque lorsque vous refermez lentement le tiroir pour éviter les dommages.**

Une lettre d'unité optique doit être présente, qu'il y ait un disque dans l'unité ou pas. Après qu'un disque a été inséré correctement, vous pouvez accéder aux données qui se trouvent dessus comme avec un disque dur ; la seule différence est que vous ne pouvez rien écrire ni modifier sur le disque. Avec un logiciel approprié et une unité CD-RW ou DVD+CD-RW, les disques CD-RW peuvent être utilisés comme des disques durs, avec possibilités d'écriture, de supprimer ou de modifier.

Avec les unités optiques grande vitesse, il est normale de constater des vibrations, qui sont dues au déséquilibre du disque ou aux étiquettes. Pour réduire les vibrations, utilisez le PC portable sur une surface plane et ne placez pas d'étiquette sur le disque.

#### **Ecoute des CD audio**

Les unités optiques sont capables de lire les CD audio, mais seule une unité DVD-ROM est capable de lire un DVD audio. Insérez le CD audio et Windows ouvre automatiquement le lecteur audio et commence la lecture. Selon le disque audio DVD et les logiciels utilisés, il est possible que vous deviez ouvrir un lecteur de DVD pour écouter un DVD audio. Vous pouvez régler le volume à l'aide des touches de raccourci ou de l'icône de haut-parleur Windows sur la barre des tâches.

#### **Lecteur de cartes mémoire flash**

Normalement, un lecteur de cartes mémoire doit être acheté séparément afin de pouvoir utiliser les cartes mémoire d'appareils tels qu'appareils photo numériques, lecteurs MP3, téléphones portables et assistants numériques personnels (PDA). Ce PC portable dispose d'un lecteur de cartes mémoire intégré qui peut utiliser de nombreuses cartes mémoire flash tel qu'indiqué dans l'exemple ci-dessous. Le lecteur de cartes mémoire intégré est non seulement pratique mais il est aussi plus rapide que la plupart des types de lecteurs de cartes mémoire car il utilise le bus PCI interne à haut débit.

**IMPORTANT ! La compatibilité des cartes mémoire flash varie selon les modèles de PC portable et les spécifications de ces cartes. Les spécifications des cartes mémoire flash changent constamment, la compatibilité peut de ce fait changer sans avertissement.** 

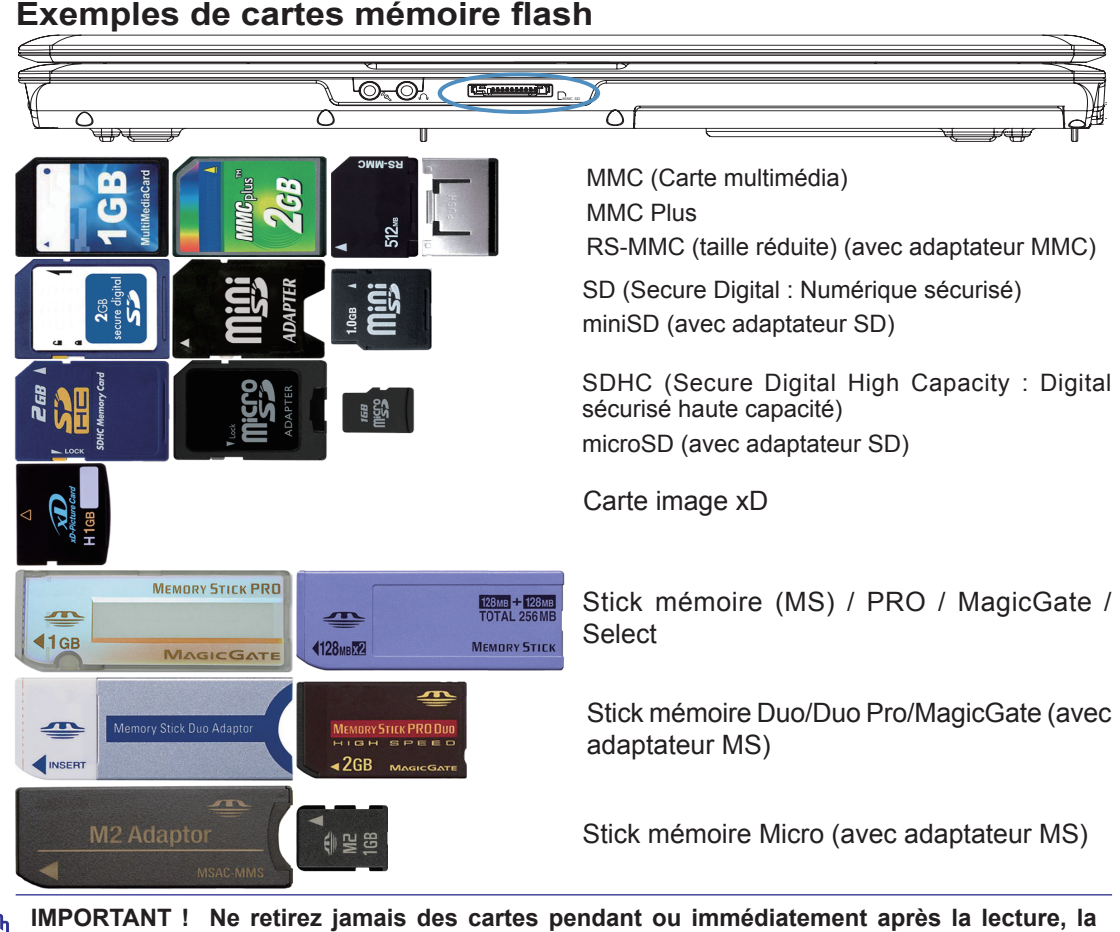

- **copie, le formatage ou la suppression de données sur la carte, sinon vous risquez de perdre des données.**
- **ATTENTION ! Pour éviter de perdre des données, utilisez l'option « Windows**   $\mathbb{Q}/\mathbb{Z}$ **Safely Remove Hardware » (Retirer le périphérique en toute sécurité) sur la barre des tâches avant de retirer la carte mémoire flash.**

Safely Remove Hardware 5:15 PM

### **Connexions**

**REMARQUE : Le modem et réseau intégré ne peut pas être installé plus tard dans le cadre d'une mise à niveau. Après l'achat, le modem et/ou le réseau peut être installé avec une carte d'extension.**

#### **Connexion modem**

Le câble téléphonique utilisé pour connecter le modem interne du PC portable doit avoir deux ou quatre fils (seuls deux fils (ligne téléphonique #1) sont utilisés par le modem) et doit avoir un connecteur RJ-11 à chaque extrémité. Connectez une extrémité au port modem et l'autre extrémité à une prise de téléphone murale analogique (celles que l'on trouve dans les habitations). Une fois que le pilote est instalé, le modem est prêt à être utilisé.

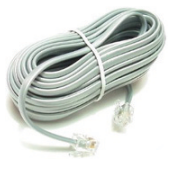

**REMARQUE : Lorsque vous êtes conecté à un service en ligne, ne mettez pas le PC portable en mode Suspend (ou Veille), sinon vous allez déconnecter la connexion modem.** 

**Exemple avec le PC portable connecté à une fiche de téléphone pour une utilisation avec le modem intégré :**

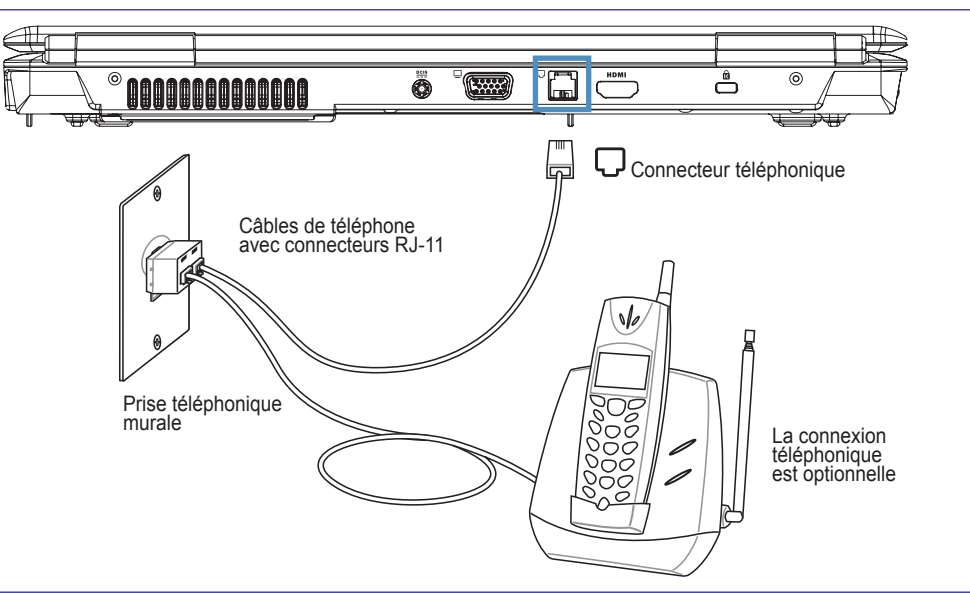

**ATTENTION ! Utilisez uniquement des prises de téléphone analogiques. Le modem intégré ne supporte pas la tension utilisée dans les systèmes de téléphones numériques. Ne connectez pas la prise RJ-11 aux systèmes de téléphone numériques que l'on trouve dans de nombreux immeubles commerciaux, vous provoqueriez des dommages !**

**ATTENTION : Pour des raisons de sécurité électrique, utilisez uniquement des câbles de téléphone classés 26AWG ou supérieur.** 

К,

 $\mathcal{A}$ 

#### **Connexion réseau**

Branchez un câble réseau, avec des connecteurs RJ-45 aux deux extrémités, au port modem/ réseau du PC portable et l'autre extrémité à un concentrateur ou un commutateur. Pour les vitesses 100 BASE-TX / 1000 BASE-T, votre câble réseau doit être de catégorie 5 ou mieux (pas catégorie 3) avec câblage à paires torsadées. Si vous envisagez de faire fonctionner l'interface à 100/1000 Mbits/s, il doit être connecté à un concentrateur 100 BASE-TX / 1000 BASE-T (et non pas un concentrateur BASE-T4). Pour du 10 Base-T, utilisez un câblage à paires torsadées de catégorie 3, 4 ou 5. Le duplex intégral 10/100 Mbits/s est pris en charge par ce PC portable mais requiert une connexion à un concentrateur de communication réseau avec « duplex » activé. Par défaut, le logiciel utilise le réglage le plus rapide donc aucune intervention de l'utilisateur n'est nécessaire.

**1000BASE-T (ou Gigabit) n'est pris en charge que par certains modèles.** 

**Exemple avec le PC portable connecté à un concentrateur ou commutateur réseau pour utiliser avec le contrôleur Ethernet intégré.**

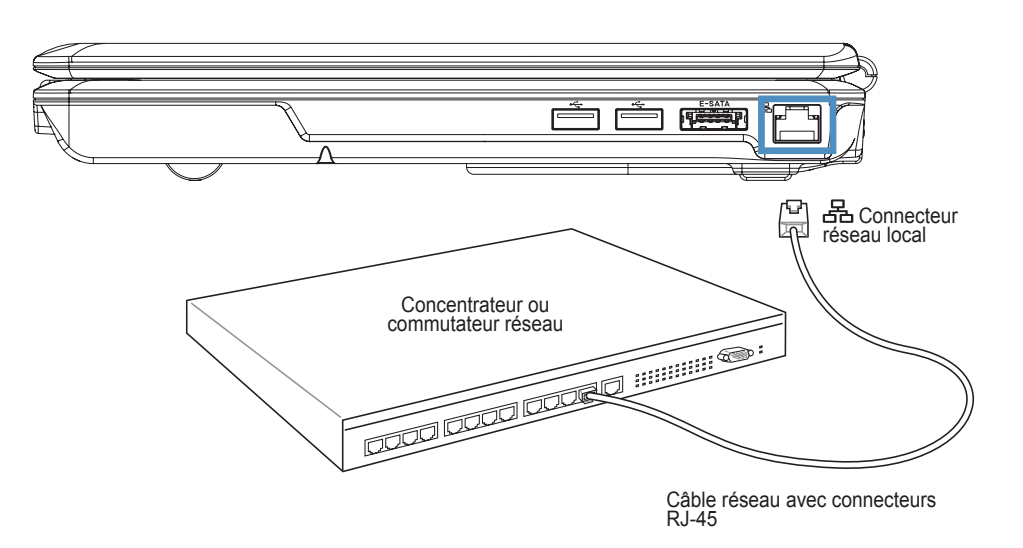

## **4 Utilisation du PC portable**

#### **Connecteur réseau local sans fil**

Le réseau local sans fil intégré en option est un adaptateur Ethernet sans fil facile à utiliser. En mettant eu œuvre la norme IEEE 802.11 pour les réseaux locaux sans fil (WLAN), le réseau local sans fil intégré en option permet des taux de transmission des données rapides en utilisant les technologies DSSS (Direct Sequence Spread Spectrum) et OFDM (Orthogonal Frequency Division Multiplexing) sur les fréquences 2,4 GHz/5 GHz. Le réseau local sans fil intégré en option est rétrocompatible avec les précédentes normes IEEE 802.11 permettant un interfaçage fluide des normes des réseaux locaux sans fil.

Le réseau local sans fil intégré en option est un adaptateur client qui supporte les modes Infrastruture et Ad-hoc vous offrant une flexibilité pour vos configurations de réseau sans fils actuelles ou futures pour des distances allant jusqu'à 40 mètres entre le client et le point d'accès.

Afin d'offrir une bonne sécurité à vos communications sans fil, le réseau local sans fil intégré en option est fourni avec des fonctionnalités de cryptage WEP (Wired Equivalent Privacy) 64/128

bits et WPA (Wi-Fi Protected Access).

#### **Mode ad-hoc**

Le mode ad-hoc permet de connecter le PC portable à d'autres appareils sans fil. Aucun point d'accès n'est nécessaire dans cet environnement sans fil.

(Tous les périphériques doivent avoir des adaptateurs pour réseau local sans fil 802.11 optionnels installés).

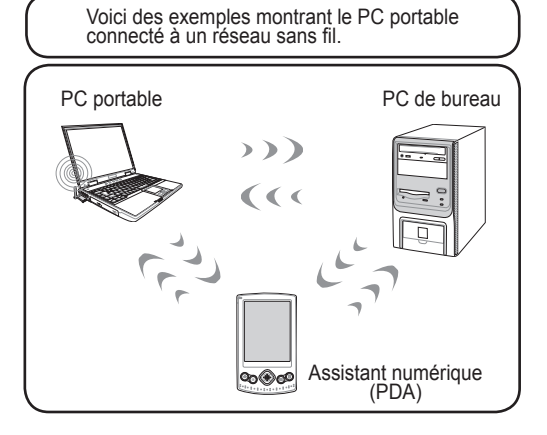

#### **Mode infrastructure**

Le mode infrastructure permet au PC portable et à d'autres périphériques sans fil de joindre un réseau sans fil créé par un point d'accès (vendu séparément) qui fournit un lien central pour que les clients sans fil puissent communiquer entre eux ou avec un réseau câblé.

(Tous les périphériques doivent avoir des adaptateurs pour réseau local sans fil 802.11 optionnels installés).

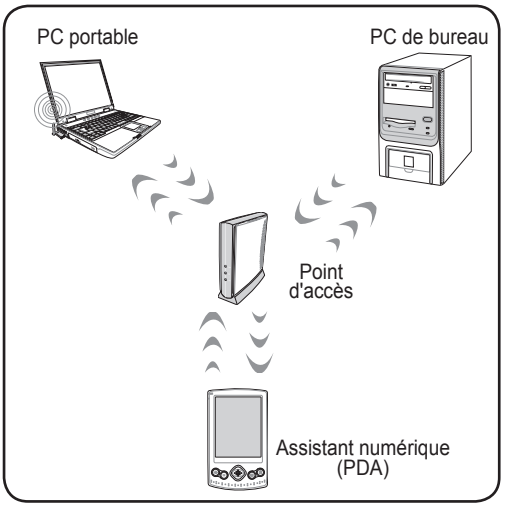

#### **Connexion réseau sans fil Windows Connexion à un réseau**

1. Activez la fonction Sans fil si cela est nécessaire pour votre modèle (voir commutateurs et/ou fonctions spéciales au clavier dans la Section 3).

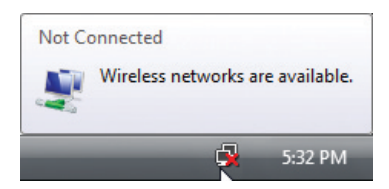

2. Vous devriez voir l'icône de réseau « Not Connected » (Non connecté).

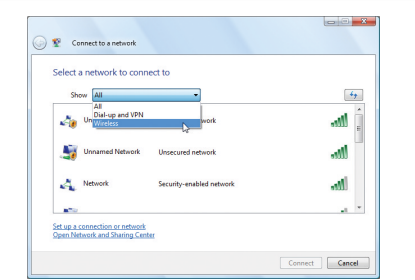

4. Sélectionnez « Show **Wireless »** (Montrer Sans fil) s'il y a de nombreux réseaux dans votre zone.

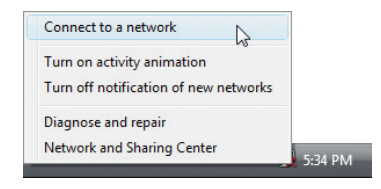

3. Faites un clic droit sur l'icône réseau et sélectionnez « **Connect to a network** » (**Connecter à un réseau)**.

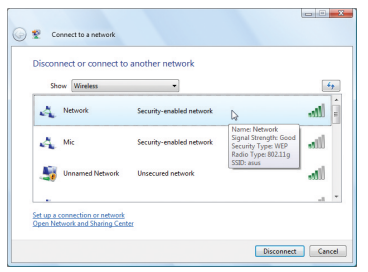

5. Sélectionnez le réseau sans fil auquel vous voulez vous connecter.

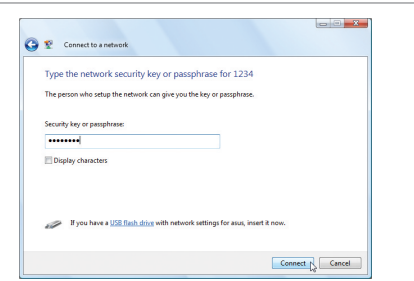

6. Lors de la connexion, vous serez peutêtre amené à entrer un mot de passe.

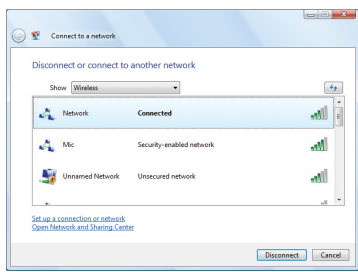

7. Après que la connexion a été établie, « Connected » (Connecté) sera affiché.

# **4 Utilisation du PC portable**

#### **Connexion sans fil Bluetooth**

Les PC portables avec la technologie Bluetooth éliminent le besoin d'utiliser des câbles pour connecter des appareils disposant de la technologie Bluetooth. Les appareils disposant de la technologie Bluetooth peuvent être des PC portables, des PC de bureau, des téléphones portables et des assistants numériques personnels (PDA).

#### **Remarque : Si votre PC portable n'a pas été livré avec Bluetooth intégré, vous**   $\overline{\mathscr{A}}$ **devez connecter un module USB ou ExpressCard Bluetooth afin de pouvoir utiliser Bluetooth.**

#### **Téléphones mobiles avec capacité Bluetooth**

Vous pouvez vous connecter sans fil à votre téléphone mobile. En fonction des capacités de votre téléphone mobile, vous pouvez transférer des données de répertoire, des photos, des fichiers audio, etc., ou encore utiliser le téléphone comme un modem pour vous connecter à Internet. Vous pouvez aussi l'utiliser pour envoyer et recevoir des SMS.

#### **PDA ou ordinateurs avec capacité Bluetooth**

Vous pouvez établir une connexion sans fil avec un autre ordinateur ou avec un PDA pour échanger des fichiers, partager des périphériques, ou encore partager des connexions réseau ou Internet. Vous pouvez aussi utiliser un clavier ou une souris sans fil avec capacité Bluetooth.

#### **Mettre en marche et lancer l'utilitaire Bluetooth**

 $\heartsuit$ 

Cette procédure peut être utilisée pour ajouter la plupart des appareils Bluetooth.

**\$** 5:15 PM

1. Activez la fonction Sans fil si cela est nécessaire pour votre modèle (voir commutateurs et/ou fonctions spéciales au clavier dans la Section 3).

2. Sélectionnez **«Add a Bluetooth Device» (Ajouter un périphérique Bluetooth)** dans le menu de la barre des tâches.

Add a Bluetooth Device

**Show Bluetooth Devices** 

Join a Personal Area Network

**Open Bluetooth Settings** Remove Bluetooth Icon

Send a File Receive a File

> 2b. Ou lancez **«Bluetooth Devices» (Périphériques Bluetooth)** depuis le Panneau de configuration Windows.

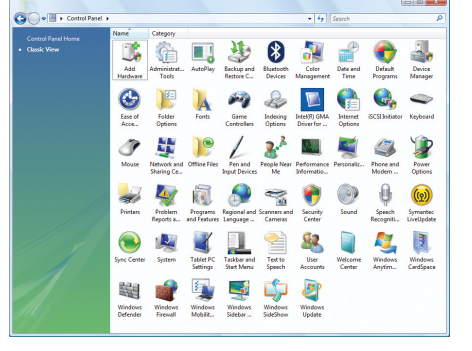

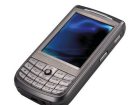

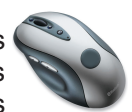